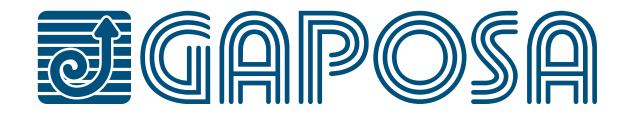

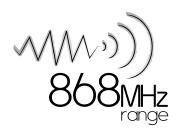

# rell.appX

Control up to 32 different Gaposa motorized products from the App from anywhere you are.

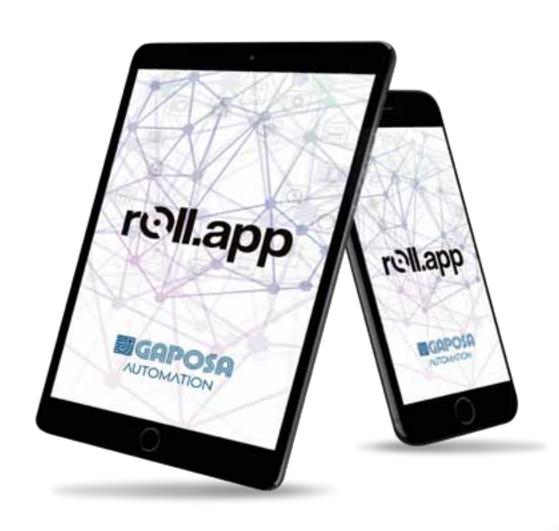

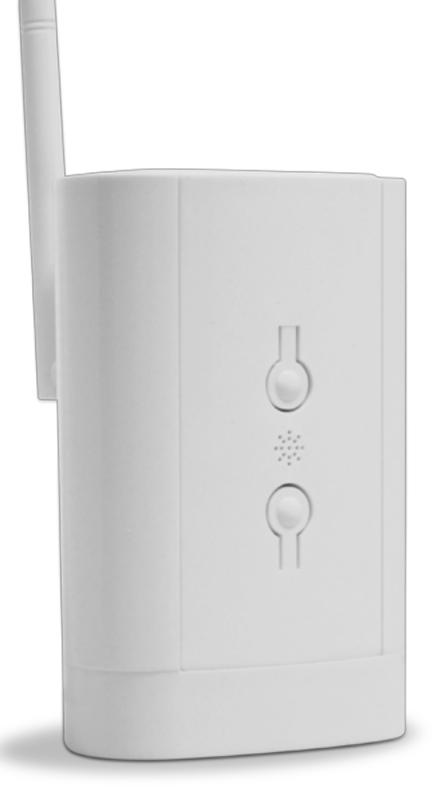

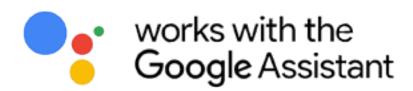

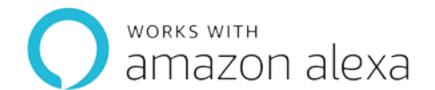

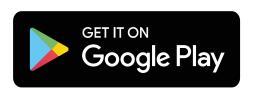

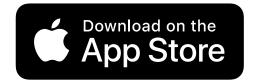

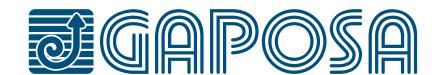

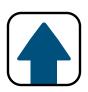

- 1. OVERVIEW
- 2. ROLL.APP GATEWAY SETUP
- 3. ROLL.APP SETUP
- 4. SET ROOMS AND SHADES
- 5. MODIFY/DELETE ROOMS
- 6. SET LIMITS FROM ROLL.APP
- 7. SET AND USE PRESET POSITIONS
- 8. SET GROUPS
- 9. MODIFY/DELETE GROUPS
- 10. SET SCHEDULES IN ROLL.APP
- 11. MODIFY/DELETE SCHEDULES
- 12. USE ROOMS/GROUPS FUNCTIONS
- 13. CONNECT TO SMART ASSISTANTS
- 13.1. AMAZON ALEXA® SETUP
- 13.2. GOOGLE ASSISTANT® SETUP

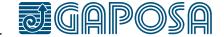

### **SAFETY**

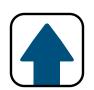

Before installing **Roll.App**, read this installation and the safety instruction carefully. The installation and implementation of this product must be carried out by a motorization and home automation professional, in accordance with the **GAPOSA** instructions and the regulations applicable in the country of commissioning.

The installer must inform his customers of the conditions of use and maintenance of the product. Any use outside the scope of application defined by **GAPOSA** is prohibited. As with any breach of the instructions in this manual, it would result in the exclusion of liability and warranty claims under **GAPOSA**. Before installation, check the compatibility of this product with the associated equipment and accessories. Please read these warnings carefully, they supplement the product manuals before using **Roll.App** home automation solutions. Please also notify all other **Roll.App** users of the following.

**GAPOSA** cannot be held responsible for any harmful consequences that could occur if the user has not taken into account the instructions given in the product manual, in the safety instructions and warnings below. For information, advice and complaints regarding the use of **Roll.App** home automation solutions, please contact a **GAPOSA** representative (www.gaposa.com) or refer to the applicable sales literature.

**GAPOSA** Srl has developed **Roll.App** to control **GAPOSA** radio products, including motors for shutters and blinds as well as receivers and sensors of the same brand. The control of garage doors and gates is not recommended and therefore excluded from **Roll.App**.

When configuring or using a home automation system, users must take into account the environment of the home as well as each specific equipment or any particular situation relative to each of the residents. Users must take additional precautions when remotely configuring connected equipment or when its operation is likely to affect children, persons with reduced mobility or animals. Users must use the **GAPOSA** home automation services in their area of use (see applicable sales documentation) and set up the operating scenarios correctly so that they do not create any risk for the residents of the house.

The functioning of **GAPOSA** home automation solutions must be tested periodically by the main user. The latter must regularly check the various connections and operating scenarios. **GAPOSA** recommends that the connected equipment and its settings be subject to preventive maintenance and regularly checked by a home automation professional, at the initiative of the Primary User.

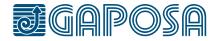

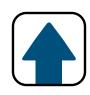

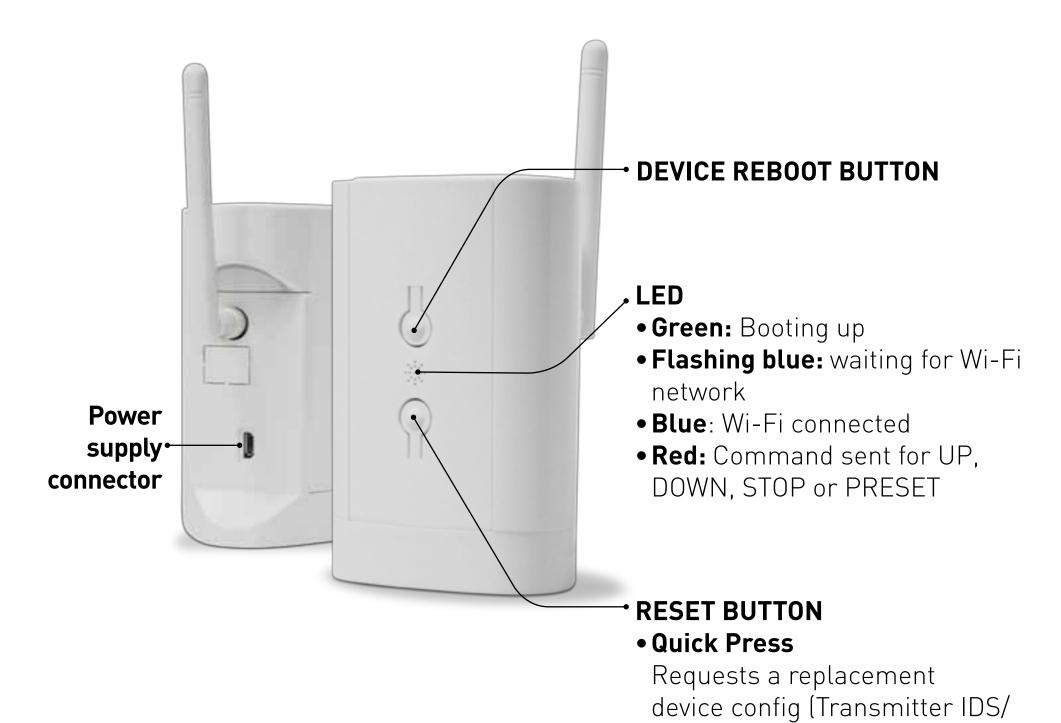

Number of Channels / Linkit or Roll.App)

• Long press
Resets Wifi. Removes current
wifi config and starts the captive
portal

| Hub Input Voltage     | 5V                                             |
|-----------------------|------------------------------------------------|
| Hub Input Power       | 0.3 A Max.                                     |
| Frequency             | 868.30 MHz                                     |
| Connection            | Wi-Fi                                          |
| Wi-Fi network         | 2.4 GHz only                                   |
| Range                 | 30 mt                                          |
| Protection Rate       | IP20                                           |
| Operation Temperature | 0°C to 60°C                                    |
| IOT Integration       | works with Amazon Alexa® and Google Assistant® |

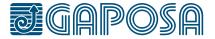

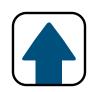

Plug the hub into an outlet within of your Wi-Fi network and Gaposa powered shades range.

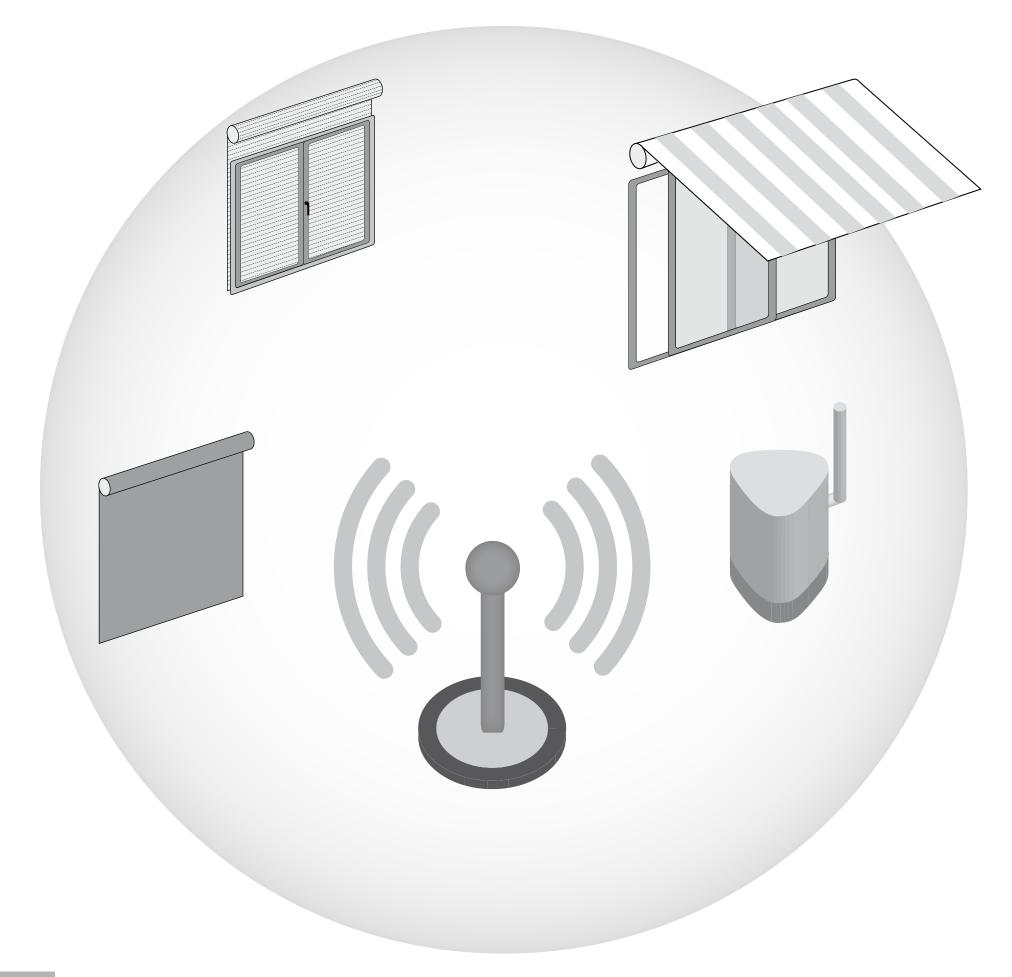

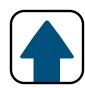

Open your Wi-Fi settings and connect to the network:

**GAPOSA-XXXX** 

(ex: GAPOSA-c045)

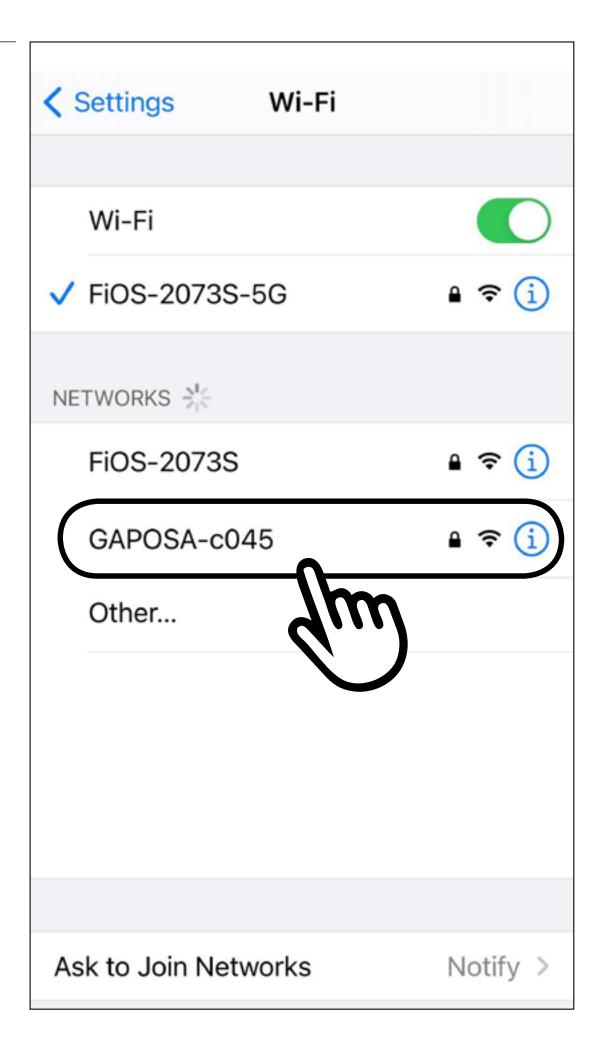

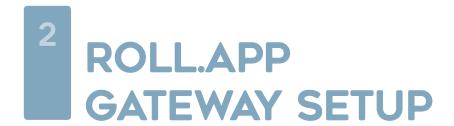

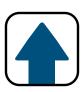

?

Enter password to connect (Case sensitive):

#### **GaposaInit**

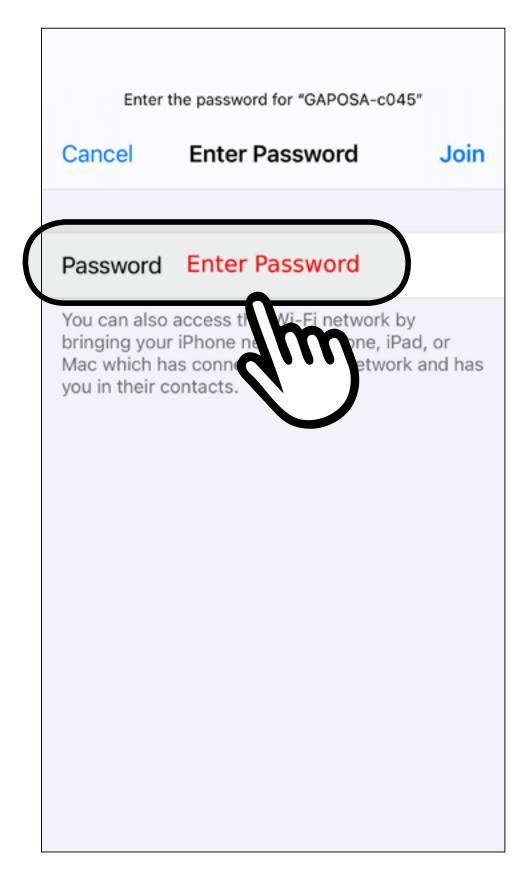

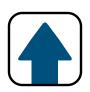

4

You will be taken to the network sign-in page, if not, you must sign into the network from settings. Click the menu button (≡) at the top right if on a mobile phone.

| 172.217.28.1<br>GAPOSA-c045 |                   |  |  |
|-----------------------------|-------------------|--|--|
| < > Lo                      | g In Cancel       |  |  |
| Gaposa RollA                | рр                |  |  |
| Established connection      | N/A               |  |  |
| Mode                        | AP_ST             |  |  |
| IP                          | 0.0.0.0           |  |  |
| GW                          | 0.0.0.0           |  |  |
| Subnet mask                 | 0.0.0.0           |  |  |
| SoftAP IP                   | 172.217.28.1      |  |  |
| AP MAC                      | AC:67:B2:54:45:C1 |  |  |
| STA MAC                     | AC:67:B2:54:45:C0 |  |  |
| Channel                     | 1                 |  |  |
| dBm                         | 0                 |  |  |
| Chip ID                     | 49221             |  |  |
| CPU Freq.                   | 240MHz            |  |  |
| Flash size                  | 8388608           |  |  |

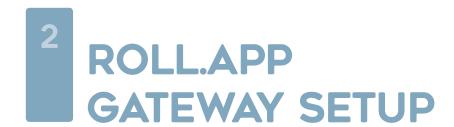

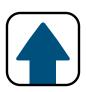

#### Click Configure new AP

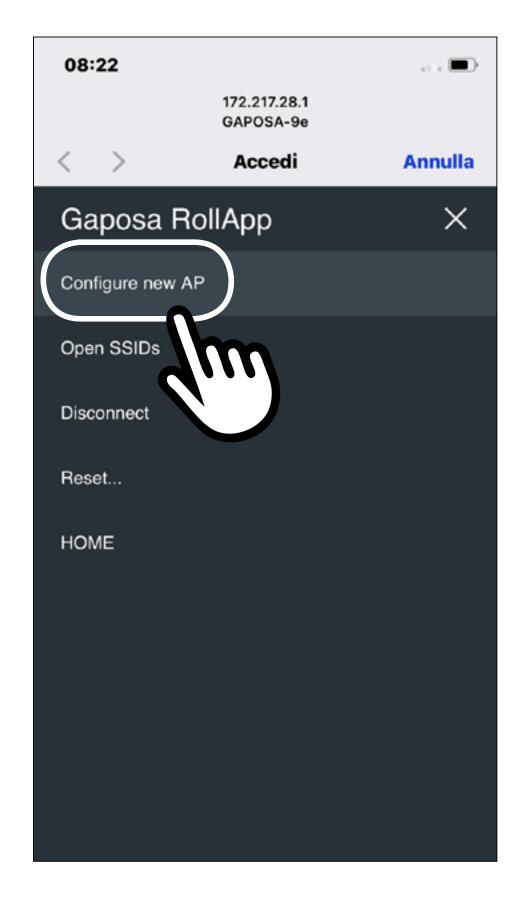

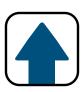

6

A list of visible WiFi networks appears. Please select your home WiFi network.

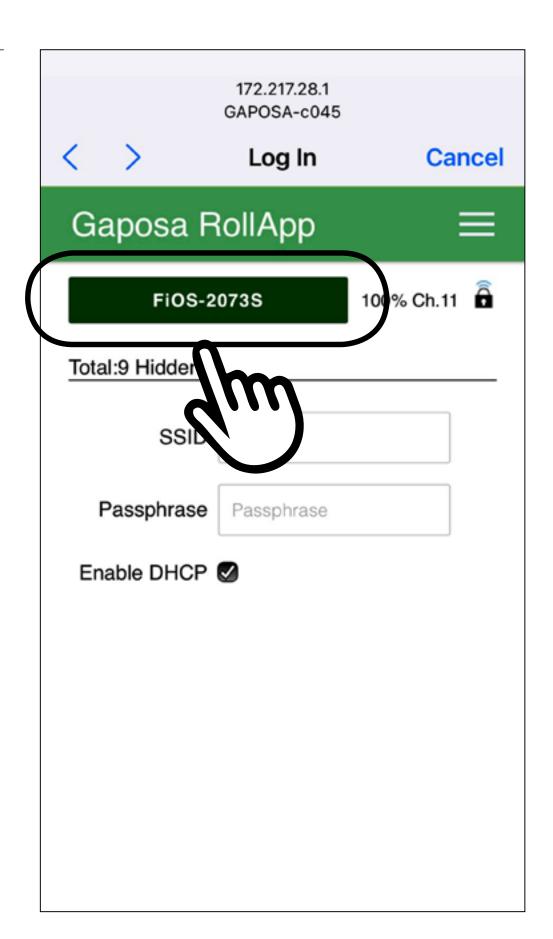

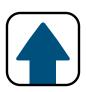

5

Enter your WiFi network password and click **Apply** 

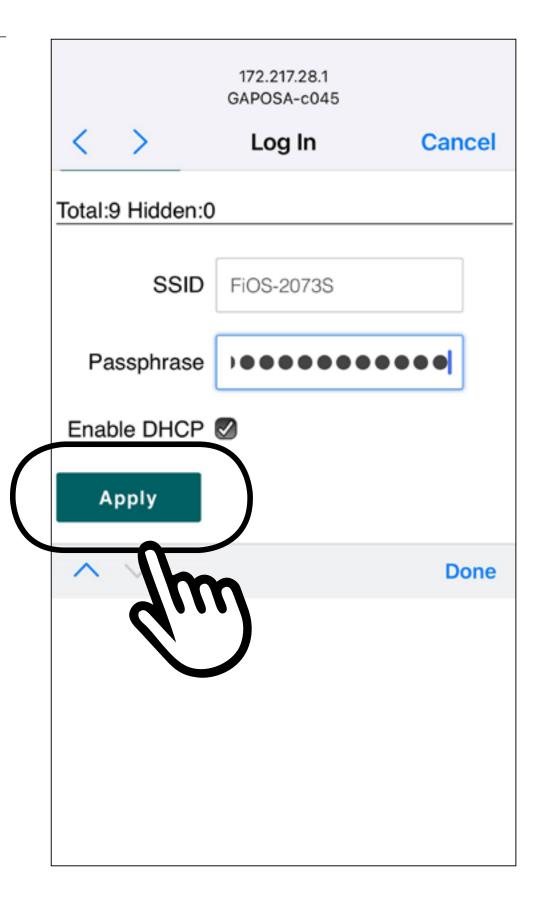

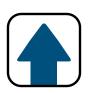

Q

Exit out of the hub sign in page and reconnect to your home WiFi if it doesn't connect automatically.

|                   | 172.217.28.1<br>GAPOSA-c045 |               |
|-------------------|-----------------------------|---------------|
| < >               | Log In                      | Cancel        |
| Gaposa F          | RollApp                     | ≡             |
| Established conne | ection                      | FiOS-2073S    |
| Mode              |                             | AP_STA(3)     |
| IP                |                             | 192.168.1.209 |
| GW                |                             | 192.168.1.1   |
| Subnet mask       |                             | 255.255.255.0 |
| Channel           |                             | 11            |
| dBm               |                             | -34           |

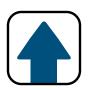

1

Search **Gaposa** and download the app **Roll. App** from the app store.

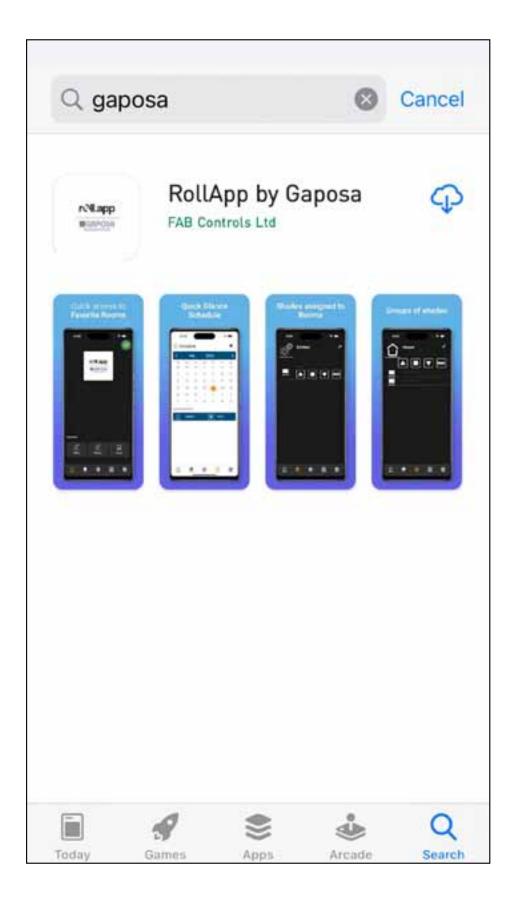

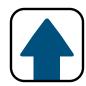

2

If not created, open the app and create an account by clicking Add New Account
The app will ask for location permissions.
Please allow location function to enable sunset / sunrise control.

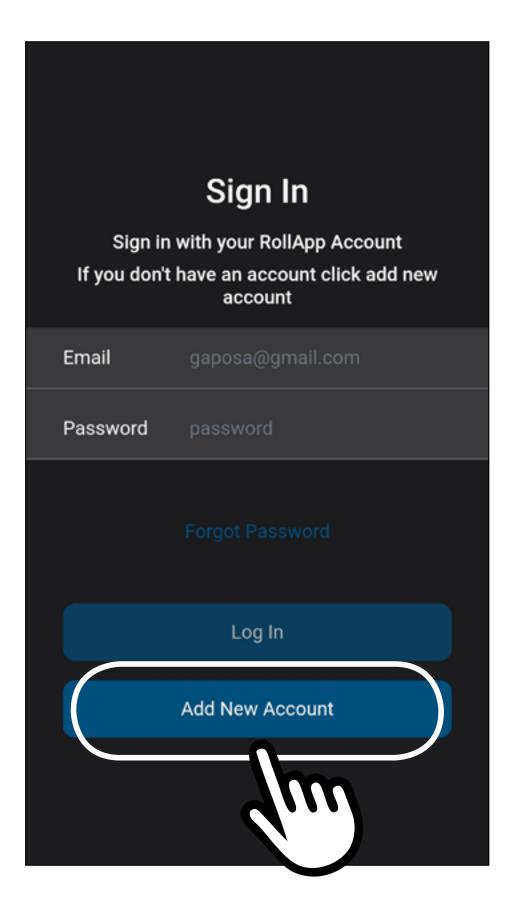

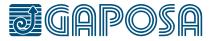

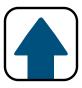

3

Fill out the form with your desired account information.

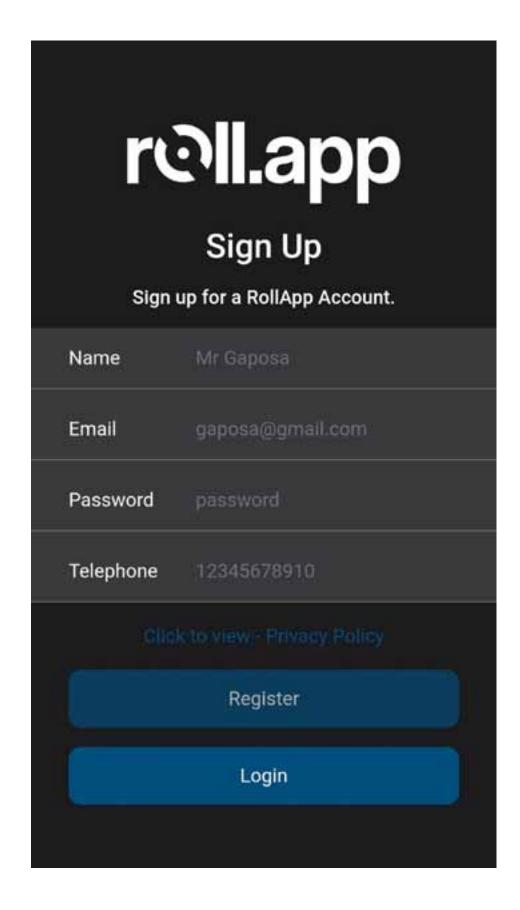

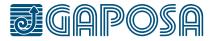

Read the privacy policy and press Submit to continue.

you have made a number of requests. In this case, we will notify you and keep you updated.

#### 10. Keeping your personal information secure

We have put in place appropriate security measures to prevent personal information from being accidentally lost, used or accessed unlawfully, altered or disclosed. We limit access to your personal information to those who have a genuine business need to access it.

Those processing your information will do so only in an authorised manner and are subject to a duty of confidentiality.

We also have procedures in place to deal with any suspected data security breach. We will notify you and any applicable regulator of a suspected data security breach where we are legally required to do so.

Submit

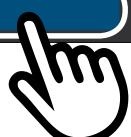

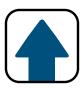

5

The app will find your location and auto fill your details. Please check and confirm this is all correct.

| Location  |                    |
|-----------|--------------------|
|           |                    |
| Site Name | GAPOSA USA         |
| Address   | 3920 Providence Rd |
| Town      | Newtown Square     |
| County    | Delaware County    |
| State     | Pennsylvania       |
| Zip       | 19073              |
| Country   | US                 |
|           |                    |
|           | Add Location       |
|           |                    |

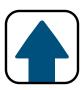

6

Once you have created your account, please sign in using the credentials you have just created.

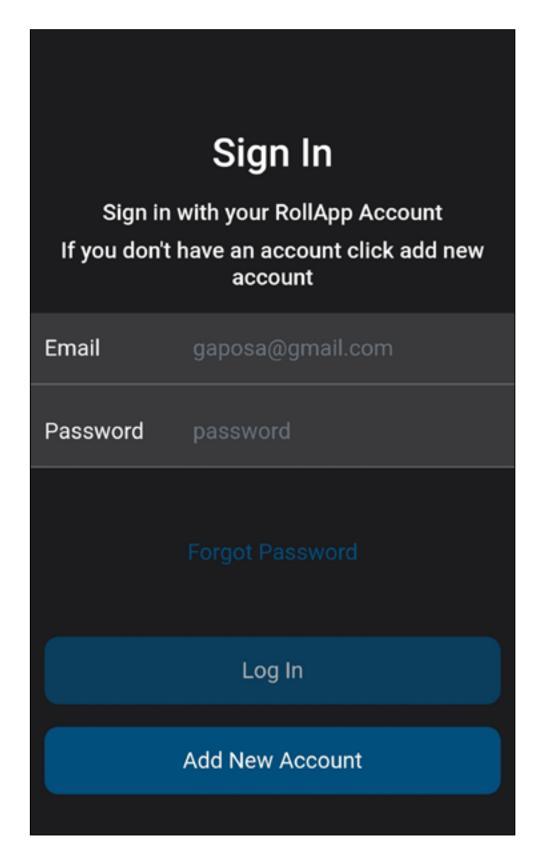

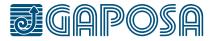

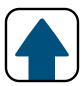

7

Scan the QR code or enter the serial number and add the device name.

Click Register Now

-The app will ask to use the camera to take a picture of the QR code

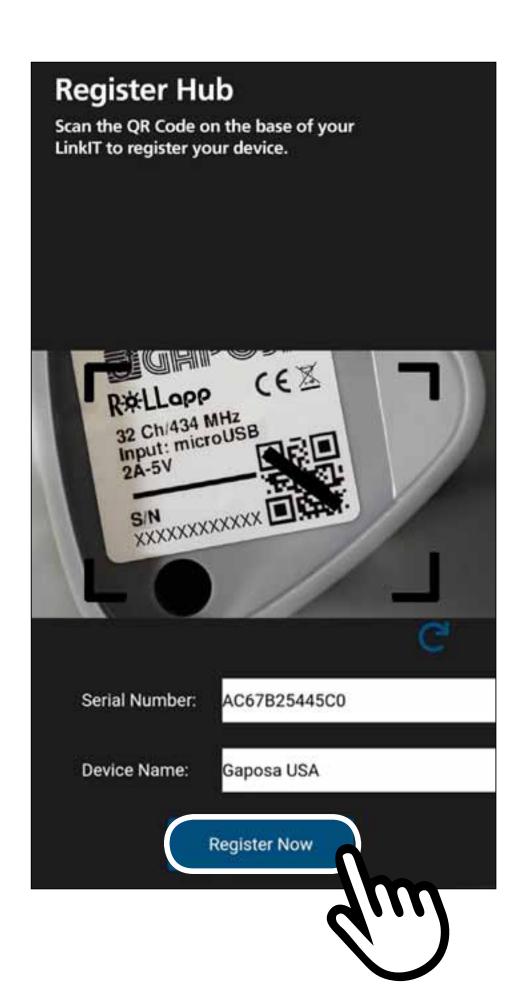

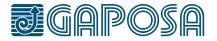

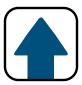

8

The app is now setup and you can begin to add rooms and shades.

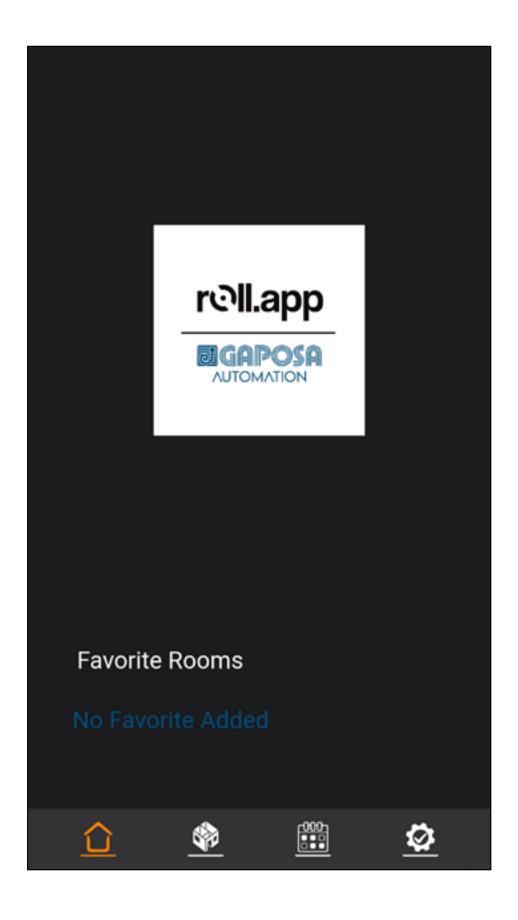

## 4 SET ROOMS AND SHADES

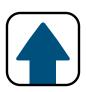

To add a room, press the rooms tab \_\_\_\_ at the bottom of the screen.

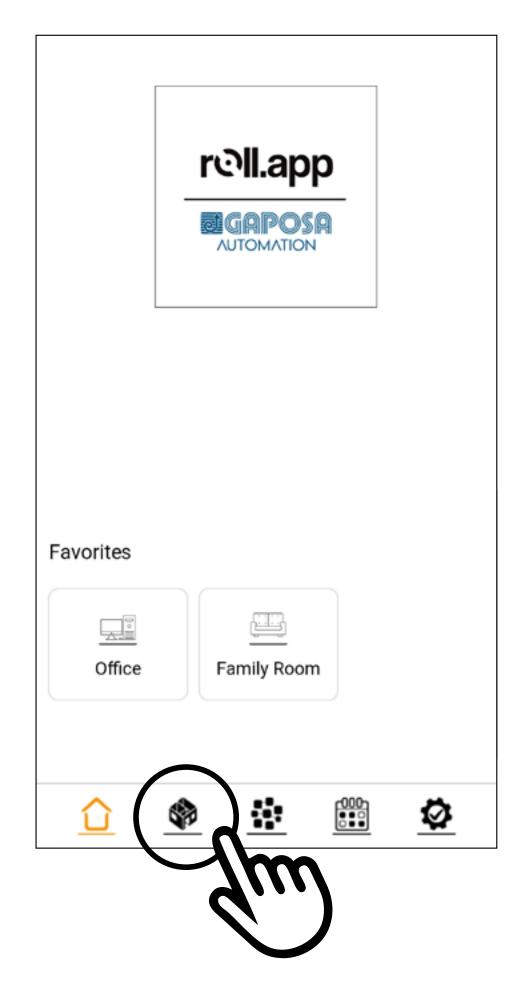

If there are rooms already on the list, press

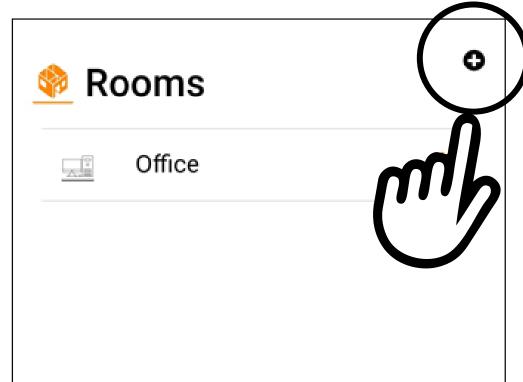

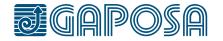

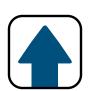

Enter in the name for your room.

Select an icon from the dropdown menu.

Press the next to "Favorite" if you want this room to be one of your favorites.

(Favorite rooms will appear on the home screen. Only 6 rooms can be favorited.)

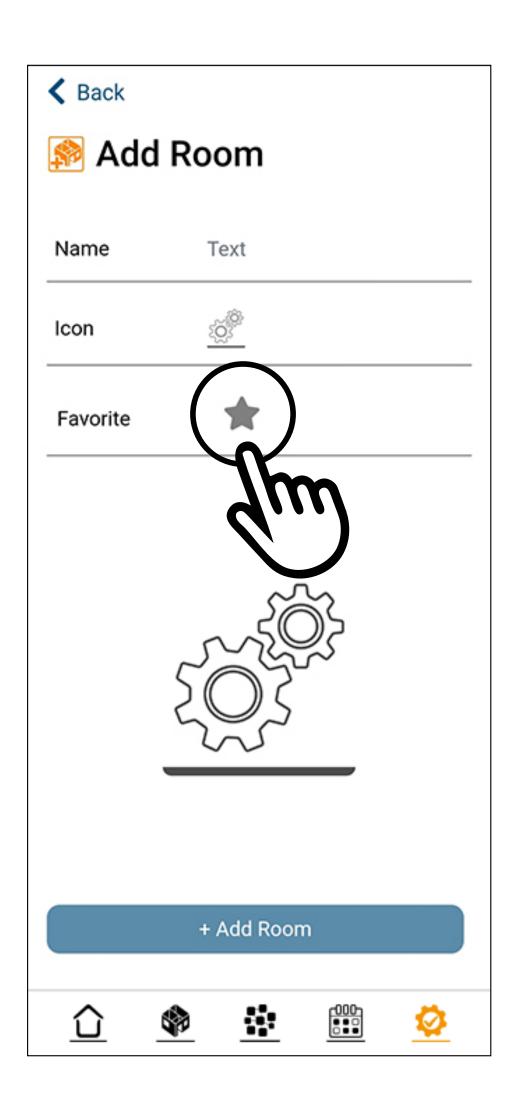

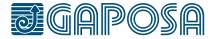

Once the fields have been filled, press
+ Add Room

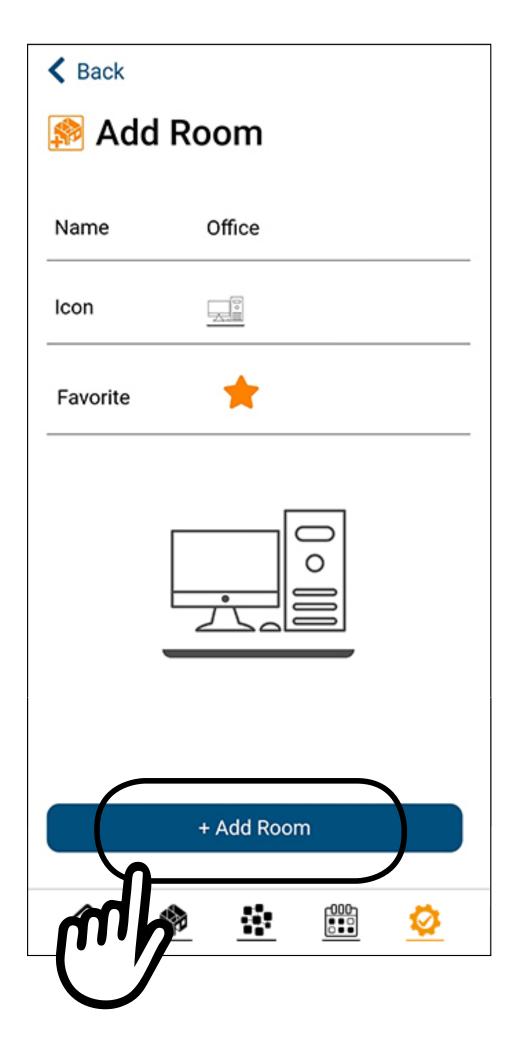

## SET ROOMS AND SHADES

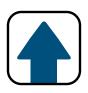

4

If you are ready to add shades, press Yes and proceed to the next step.

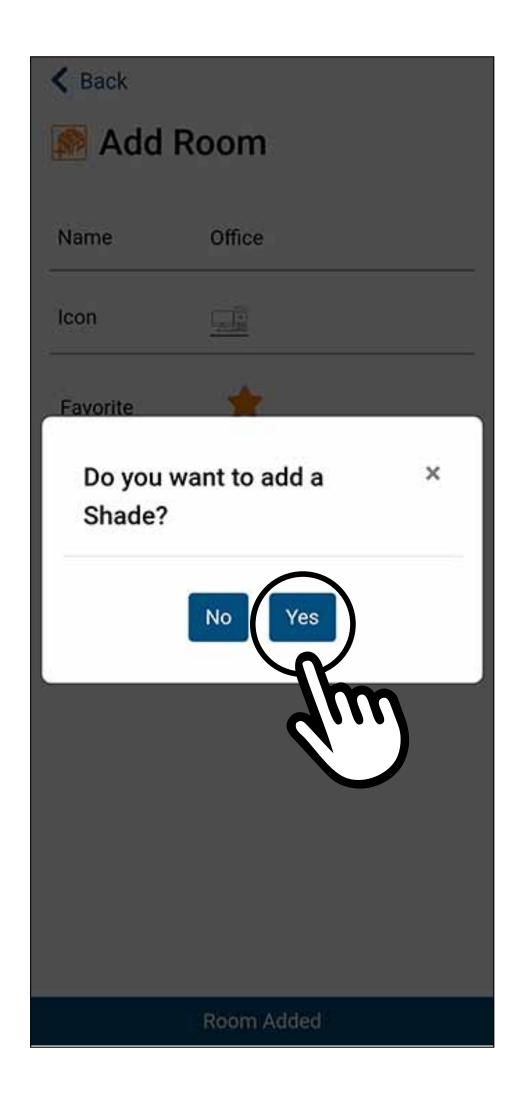

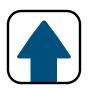

Enter in the name for your shade and choose the icon.

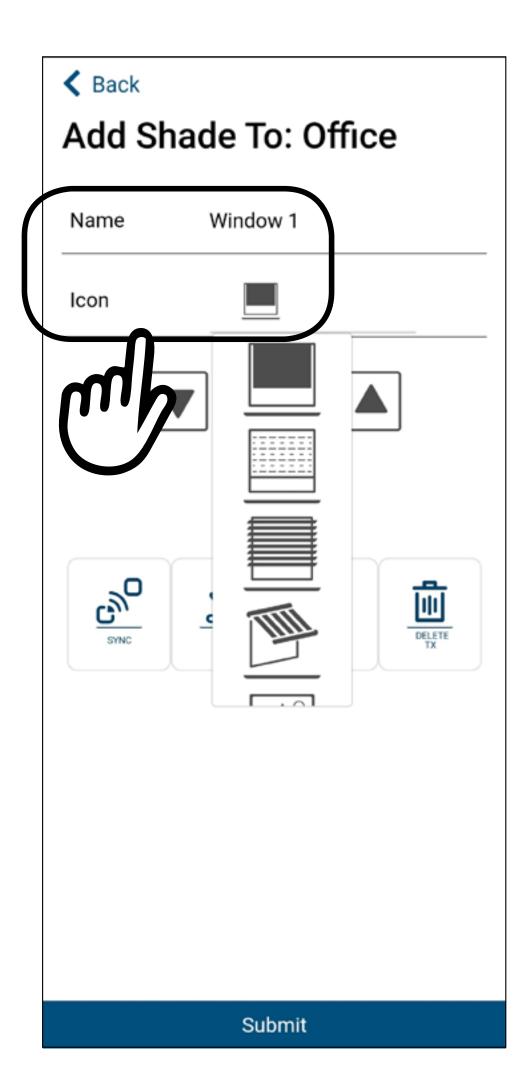

### SET ROOMS AND SHADES

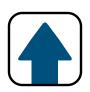

6

If your shade is already synced with an existing transmitter:

- 1. Make sure you select the channel that controls the shade you want to sync.
- 2. Press and hold the SYNC button on the back of the transmitter until the shade moves (SYNC button is the button on the back of the transmitter on the left). Release the SYNC button when the shade direction is discerned.

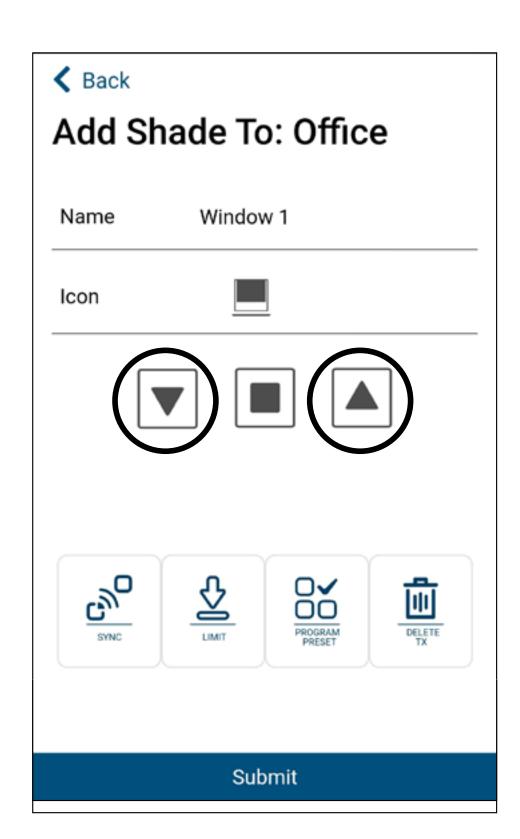

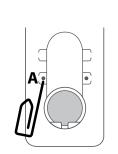

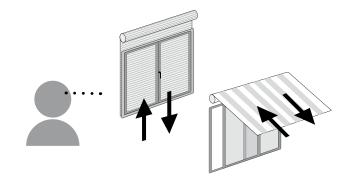

- 3. If the shade moves up, press the ▲ button. If the shade moves down, press the ▼ button.
- 4. The shade is now paired, press the ▲ and ▼ button again to verify.
- 5. Press Submit

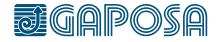

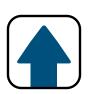

If your shade is not already synced to an existing transmitter:

- 1. If you have multiple shades, make sure only the shade you are working on is powered on.
- 2. Press the button, the shade should move up or down.
- 3. If the shade moves up, press the ▲ button. If the shade moves down, press the ▼ button.
- 4. The shade is now paired, press the up and down button again to verify.
- 5. Press Submit

IMPORTANT: if not pressed all the setup done for the shade will be lost!

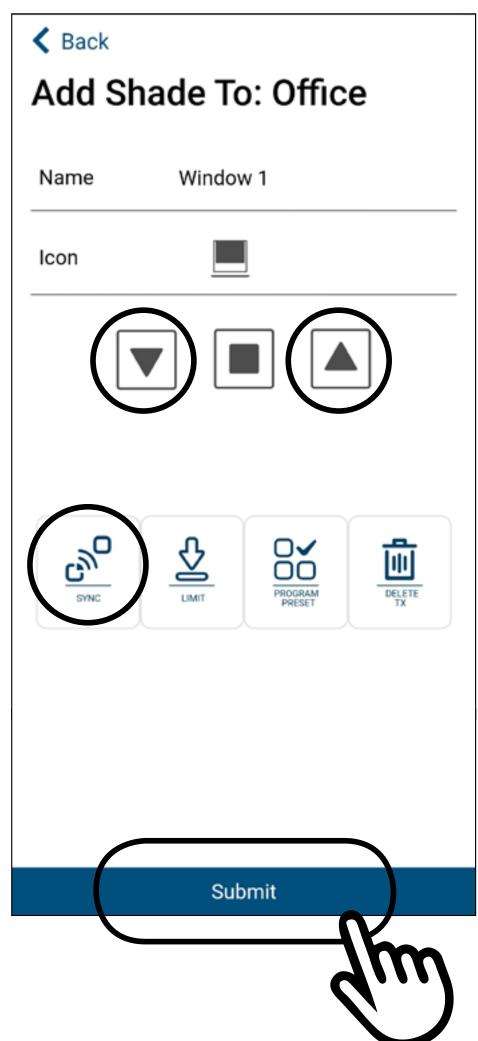

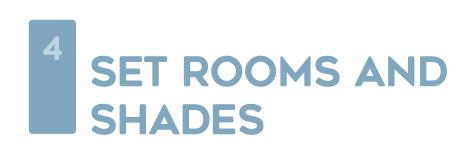

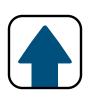

If you have more shades to add to the room, press Yes Follow the same steps as above, when you are finished adding shades to the room, press No

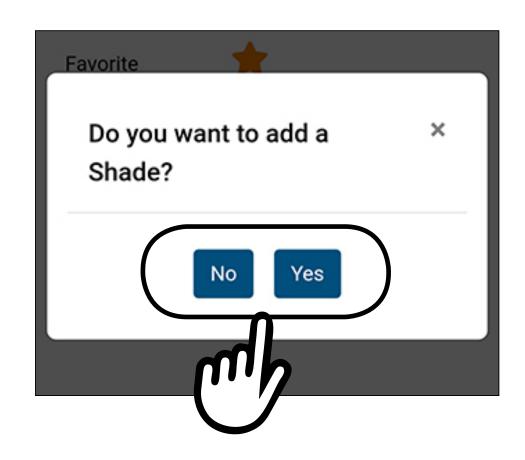

### MODIFY/DELETE ROOMS

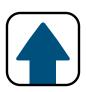

1

To modify/delete rooms, press the setup

tab at the bottom of the screen.

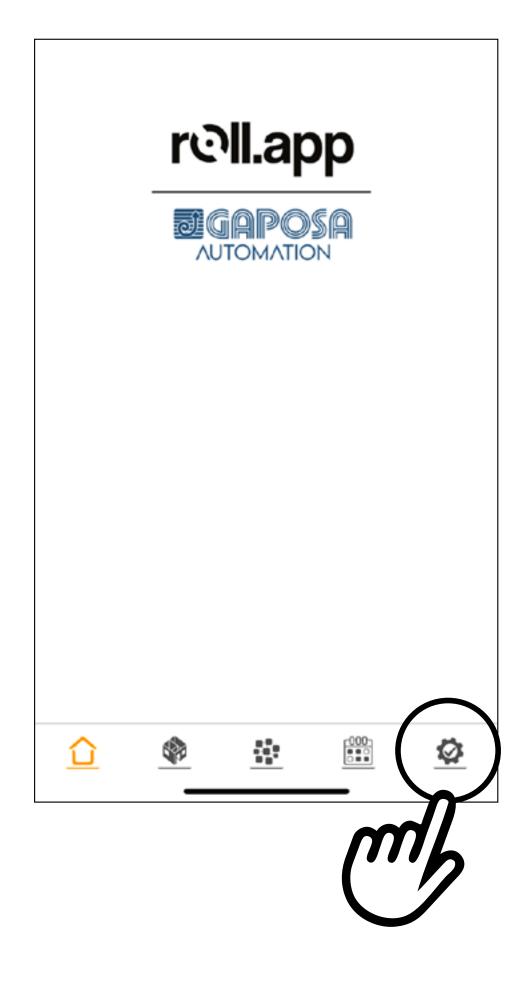

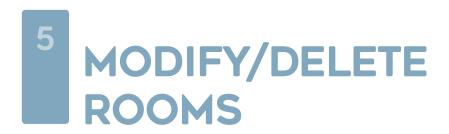

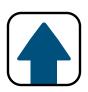

Press **Edit room** in the list menu.

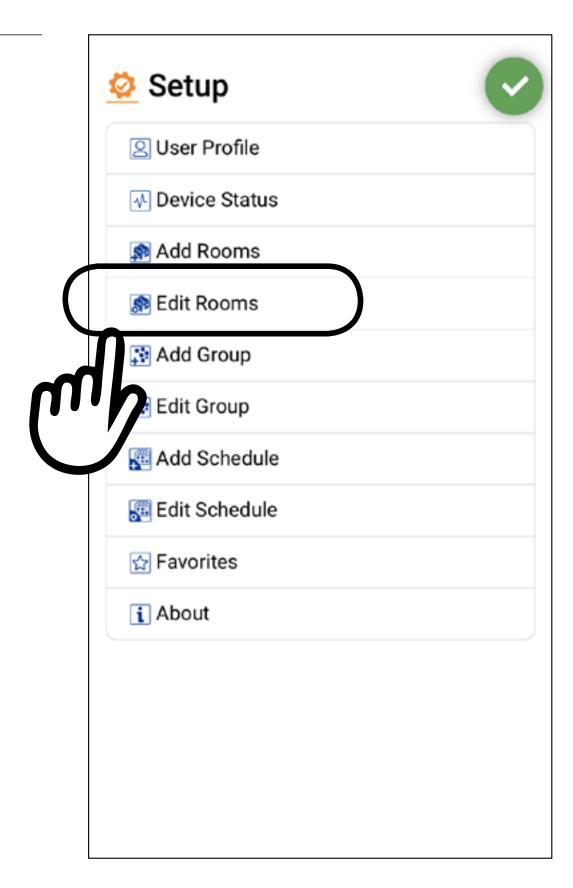

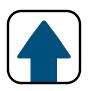

Select the room to modify/ delete.

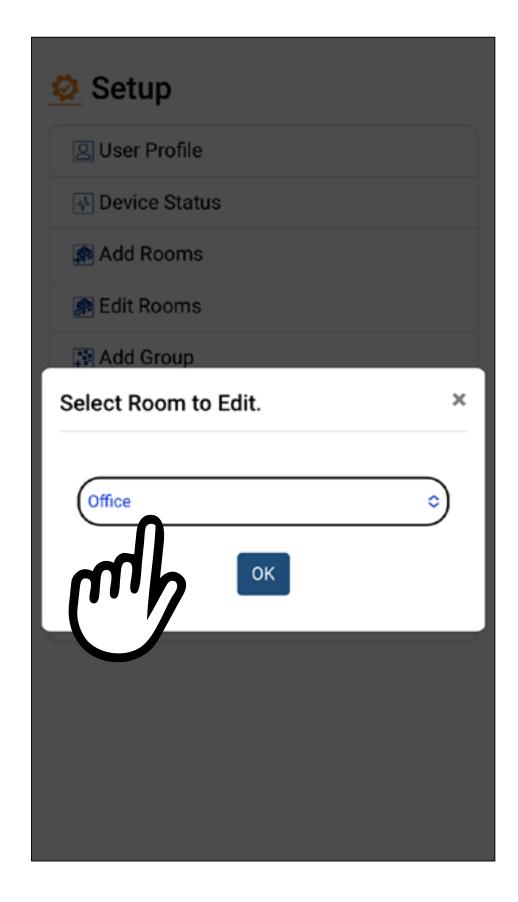

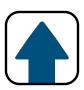

You can modify the name, the icon or add to favorities.

Press Done

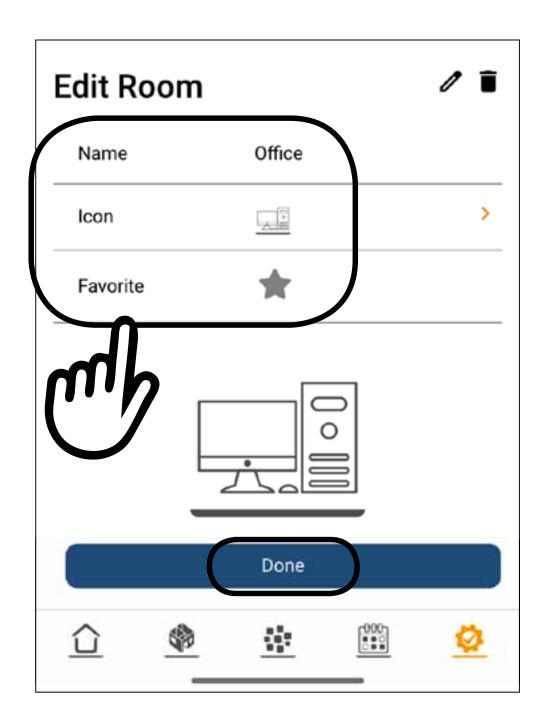

To modify the shades config press

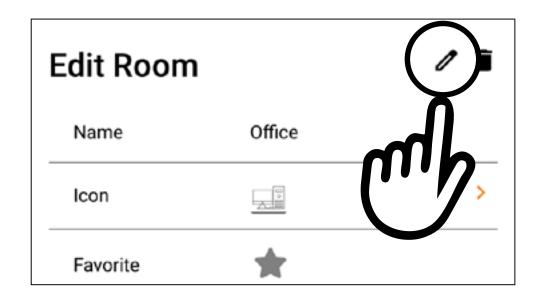

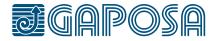

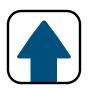

Press **New** to select a shade or to add a new one.

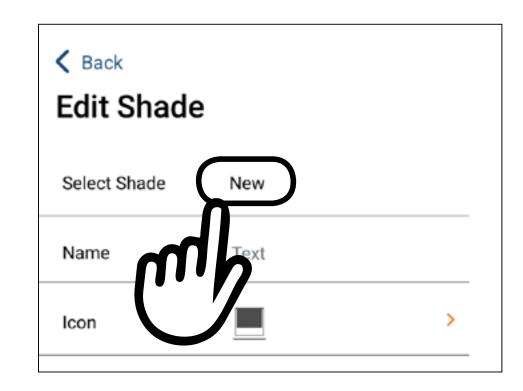

Select **New** if you want to add a new shade or select the shade you want to modify.

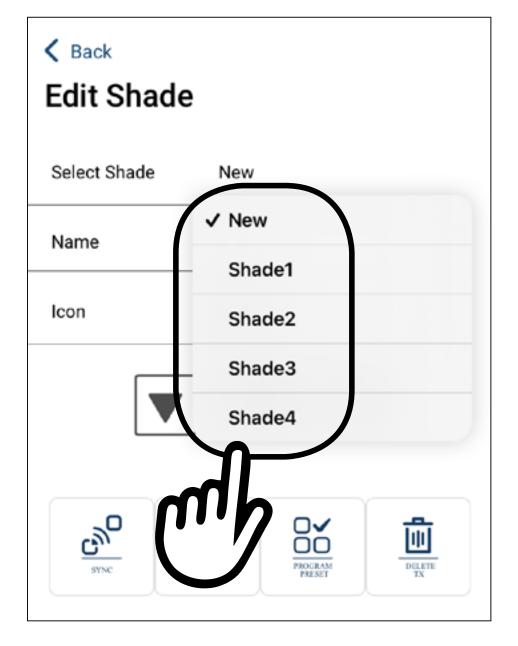

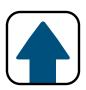

You can modify the name, or the icon of the selected shade.

To sync transmitter please refer to: point 6 (page 28) point 7 (page 29).

To set limits and/or Preset function please refer to: chapter 6 (page 39) chapter 7 (page 43).

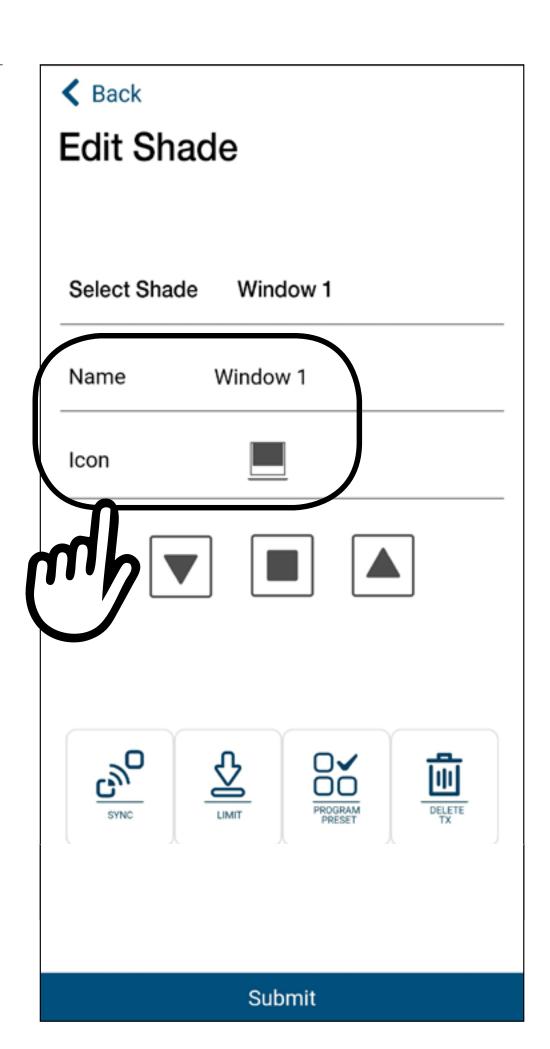

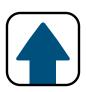

To delete a room, select the icon.

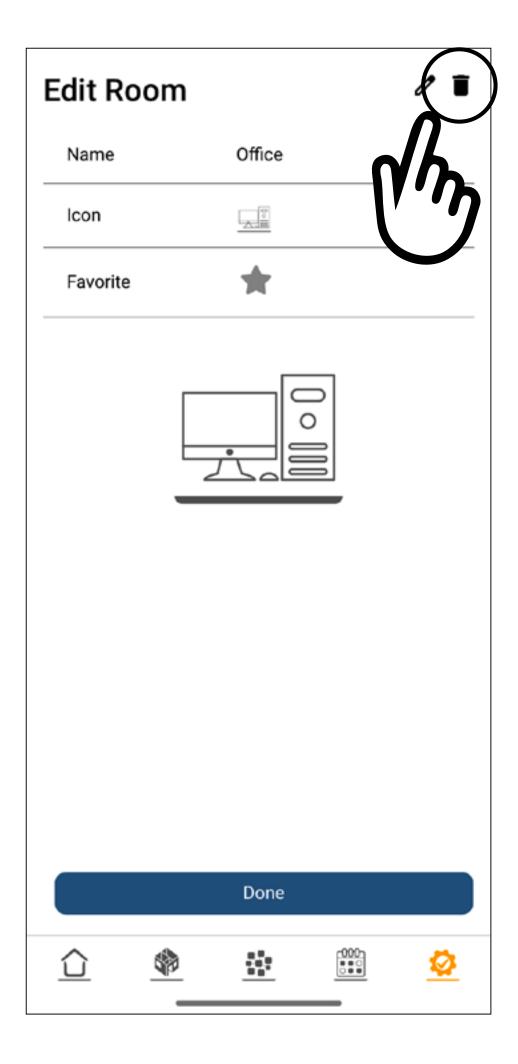

## MODIFY/DELETE ROOMS

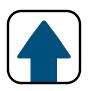

8

Confirm the action by pressing Yes button.

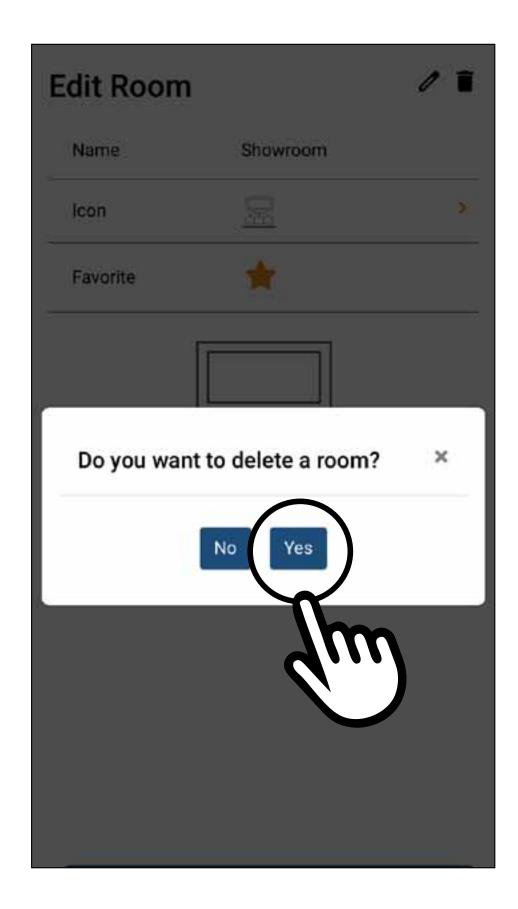

## 6

## SET LIMITS FROM ROLL.APP

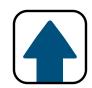

Only necessary if handheld remote is not present and the shades have not yet been initially programmed.

1

Go to the **rooms** tab, select a room, and press

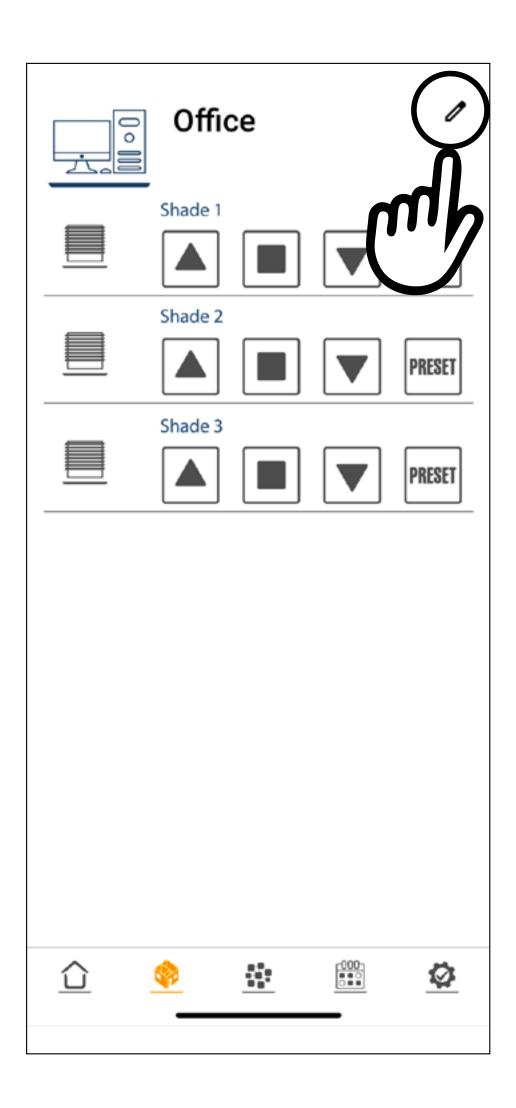

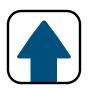

9

Select the shade you want to work on

and press

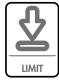

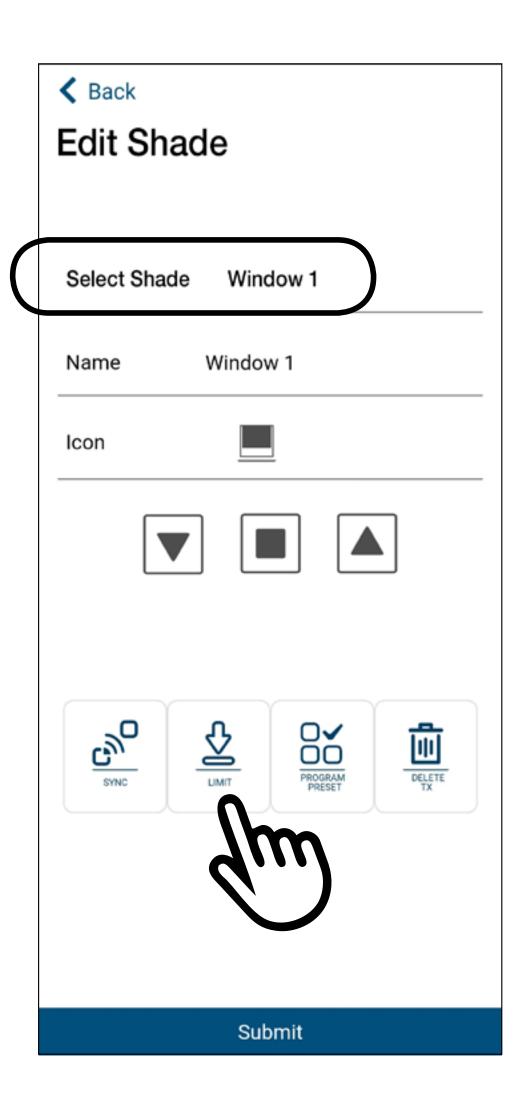

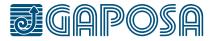

# SET LIMITS FROM ROLL.APP

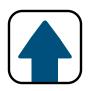

3

When the Limit button is pressed, the shade will jog and open the limit setting menu.

#### Button operation:

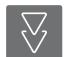

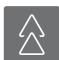

These double arrow buttons move the shade longer distances

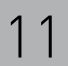

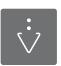

These single arrow buttons move the shade shorter distances and allow for more accurate limit setting

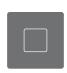

The stop button sets the limit position where the shade is located.

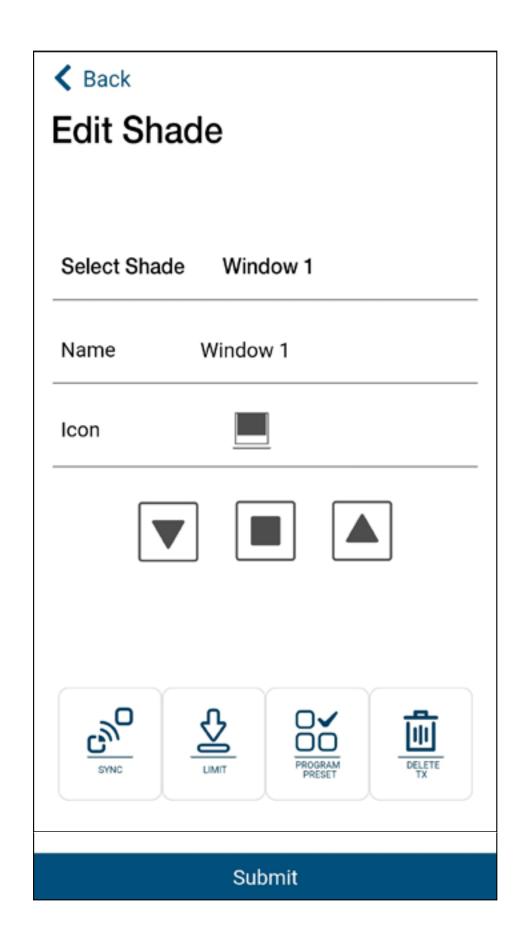

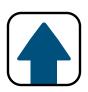

4

- 1. Use the arrow buttons to set the limits. The top limit must be set first!
- 2. The shade operates in dead man control when in limit setting mode, meaning the shade stops after a certain distance.
- 3. To set the limits, maneuver the shade to your desired top limit using the arrow buttons, once the top limit is reached, press the stop button.

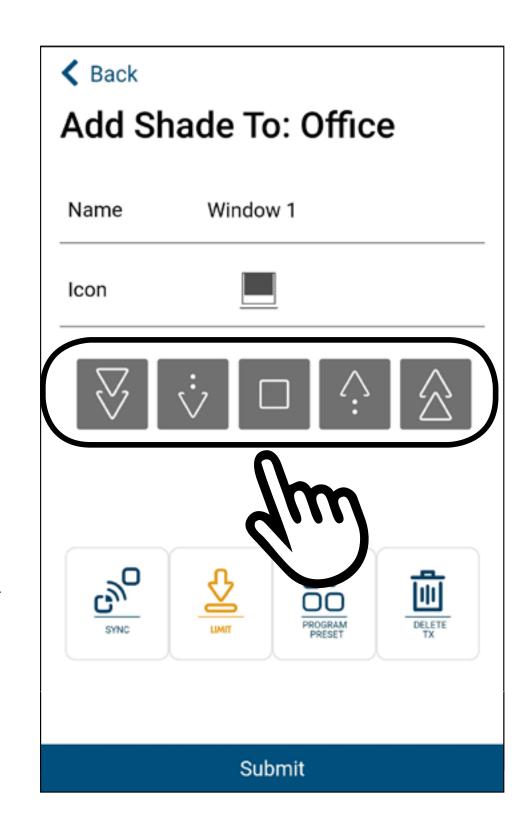

- 4. The motor will jog.
- 5. Maneuver the shade to your desired bottom limit using the arrow buttons, once the bottom limit is reached, press the stop button.
- 6. The motor will jog.
- 7. Once the motor jogs the second time, the limits are now

set, you can press to exit programming mode.

8. Press **Submit** if you are finished programming.

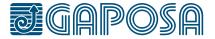

## 7

### SET AND USE PRESET POSITIONS FROM ROLL.APP

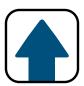

Ensure that there is not already a preset position set

by pressing PRESET If the preset position is already set, the shade will start to move and stop at that position.

Go to the **rooms** tab and press

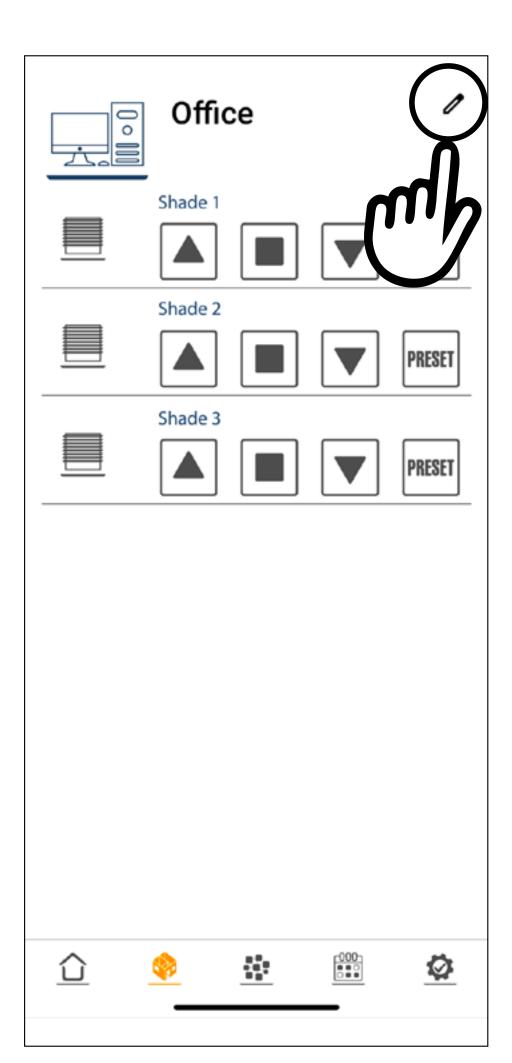

## SET AND USE PRESET POSITIONS FROM ROLL.APP

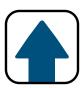

2

Select the shade you want to work on and maneuver the shade to the desired

position using

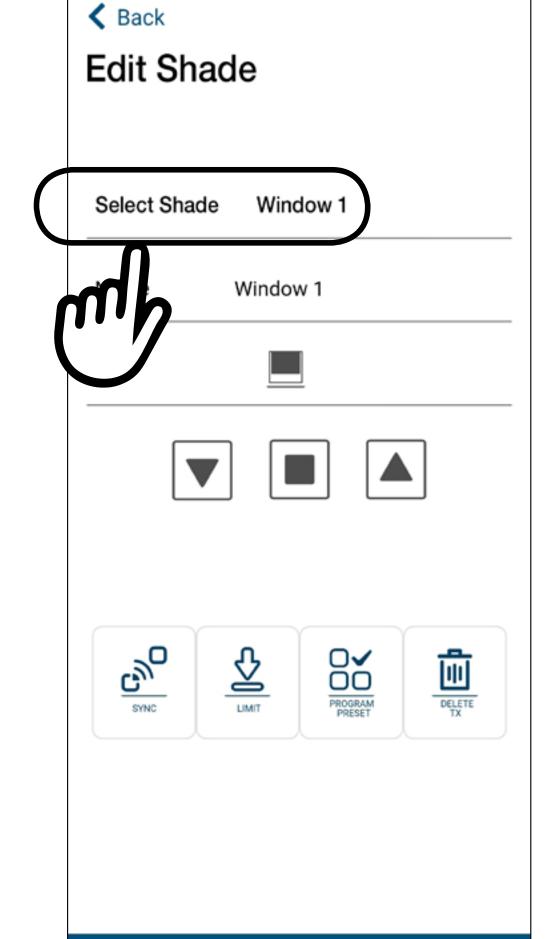

Submit

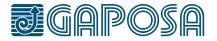

#### **SET AND USE PRESET** POSITIONS FROM ROLL.APP

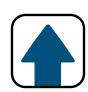

Once the shade is in the

desired position, press PROGRAM PRESET The motor will jog.

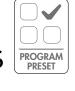

If there is already a preset position set, you will need

to press PROGRAM PRESET twice, and the motor will jog twice to confirm.

The first press is to delete the position, the second press is to set a new position.

Press Submit

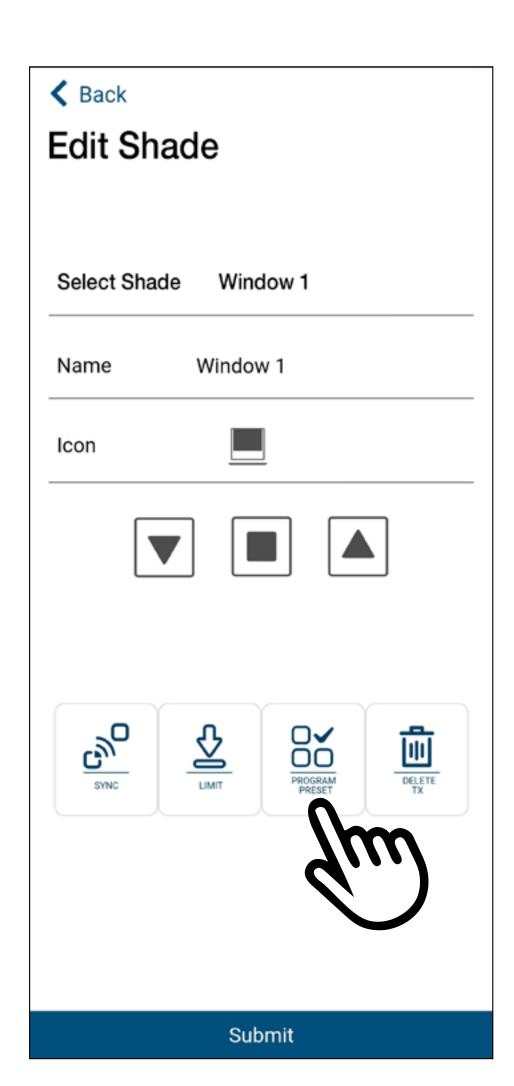

# 7

## SET AND USE PRESET POSITIONS FROM ROLL.APP

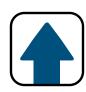

4

can now be pressed from the main room screen and used in schedules.

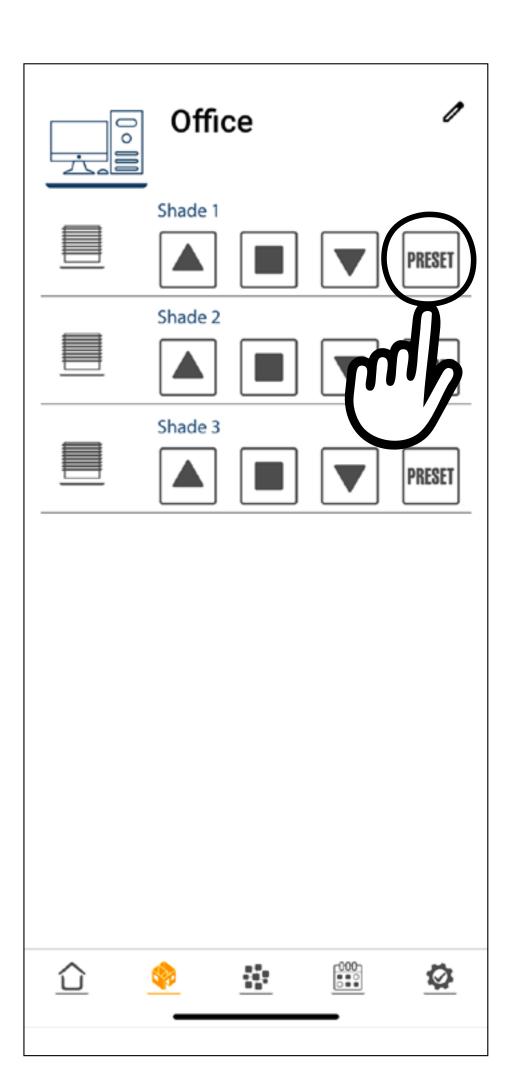

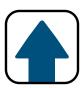

1

To add a room, press the

**groups** tab \_\_\_\_ at the bottom of the screen.

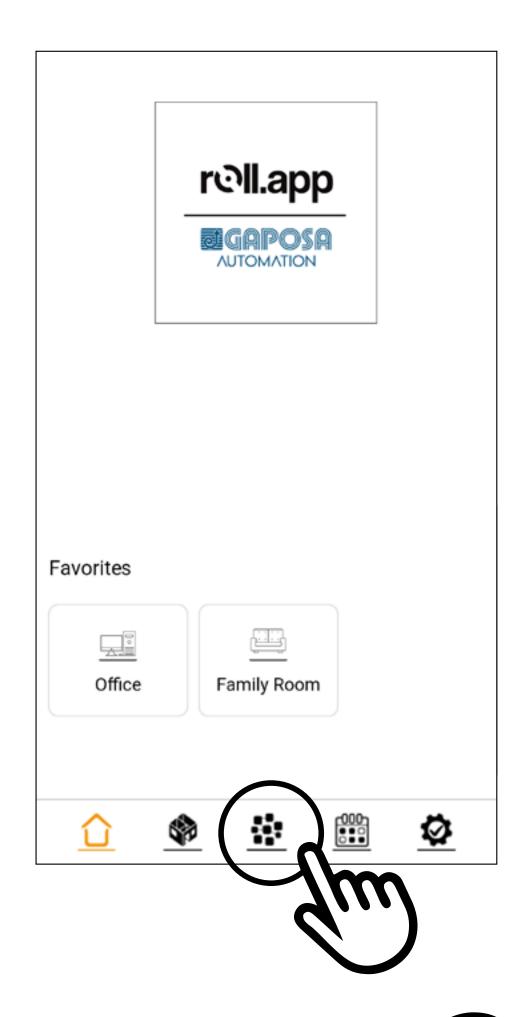

If there are group already on the list, press lacktriangle

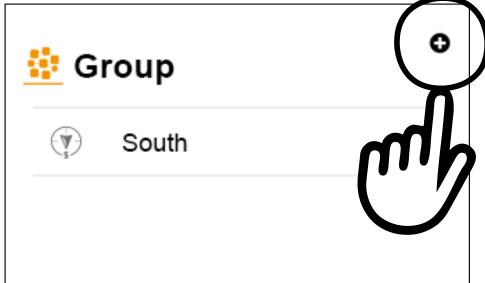

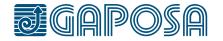

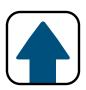

2

Enter in the name for your group.

Select the shades to be part of the group

Select an icon from the drop-down menu.
Press the ★ next to "Favorite" if you this group to be one of your favorites,

(Favorite groups will appear on the home screen. Only 6 rooms/ groups can be favorited.)

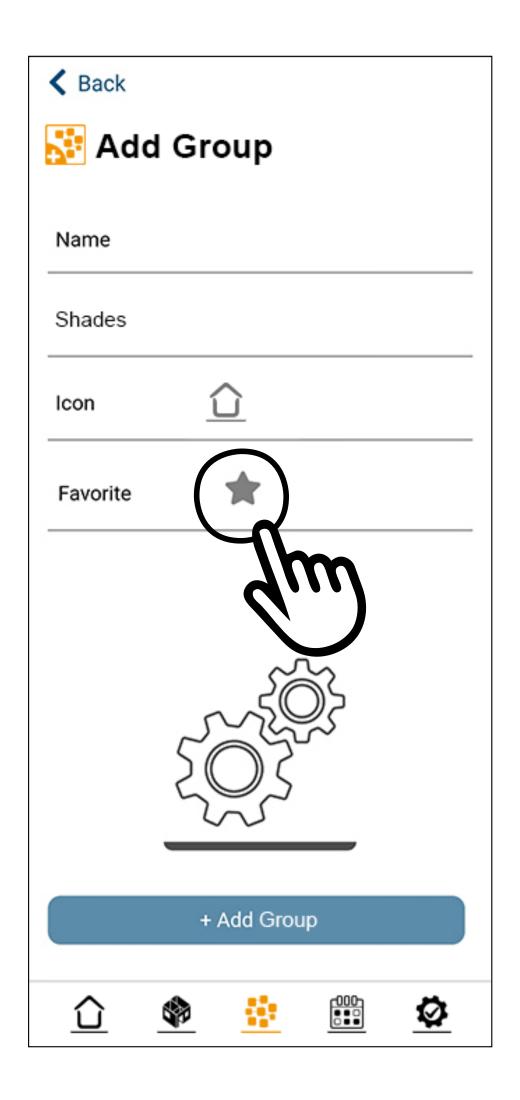

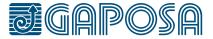

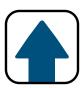

3

Once the fields have been filled, press
+ Add Group

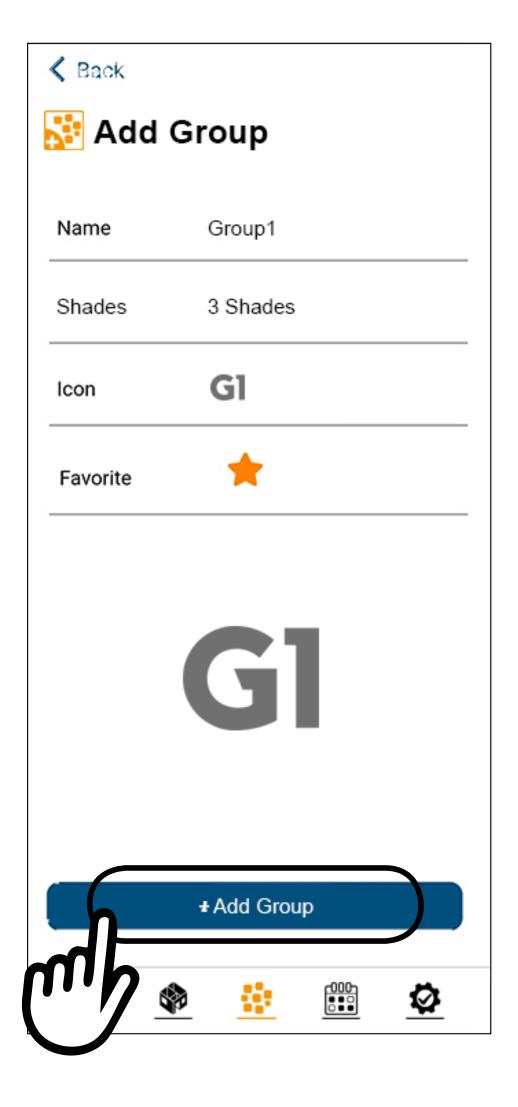

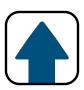

4

A confirmation screen shows the group and its associated shades

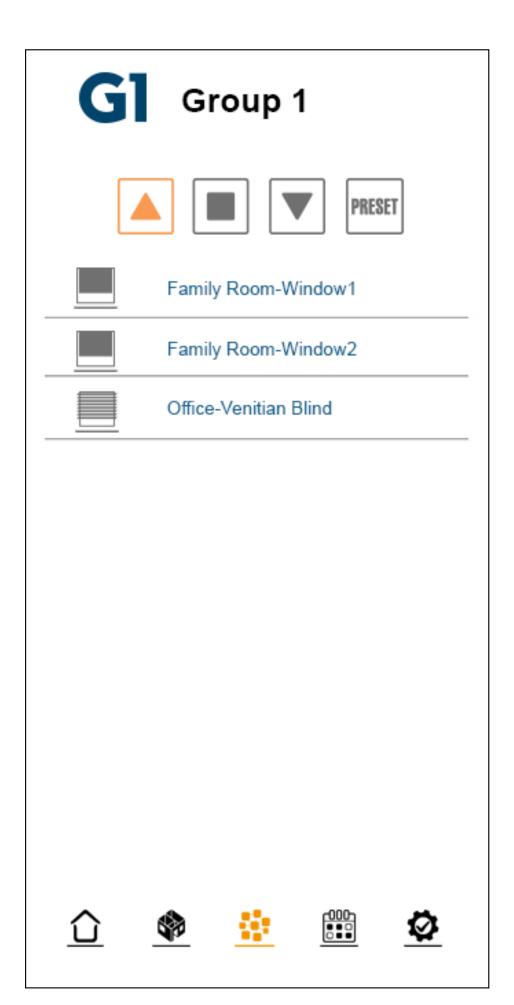

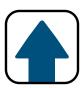

5

Press on the **groups** tab to see all the groups

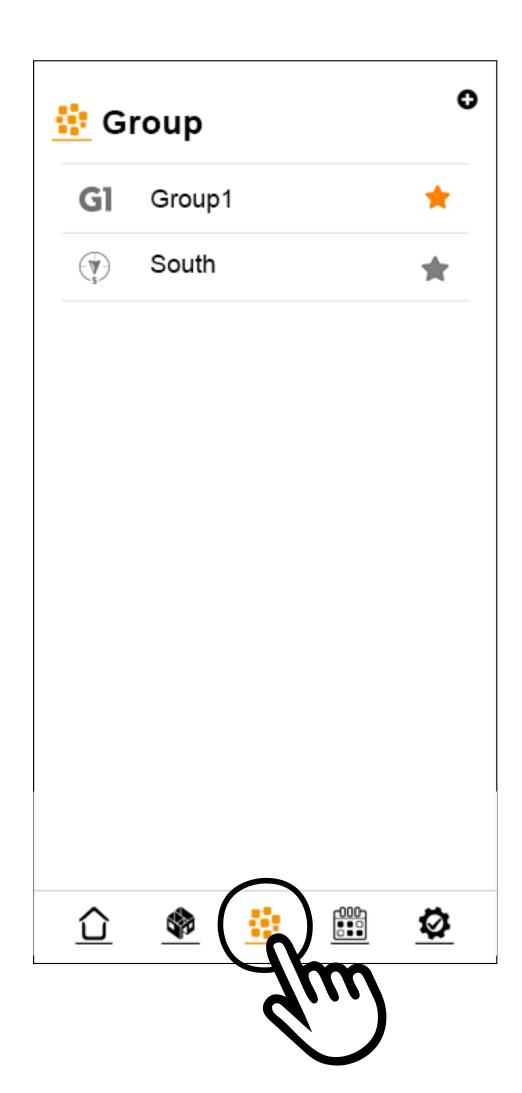

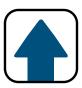

1

To modify/delete groups, press the setup tab \_\_\_\_ at the bottom of the screen.

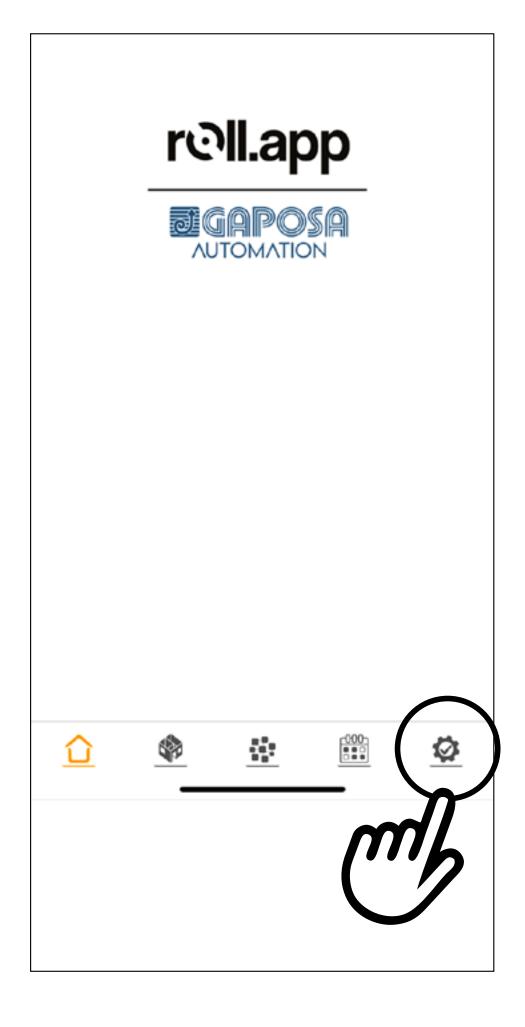

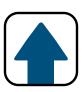

Press Edit Group in the list menu.

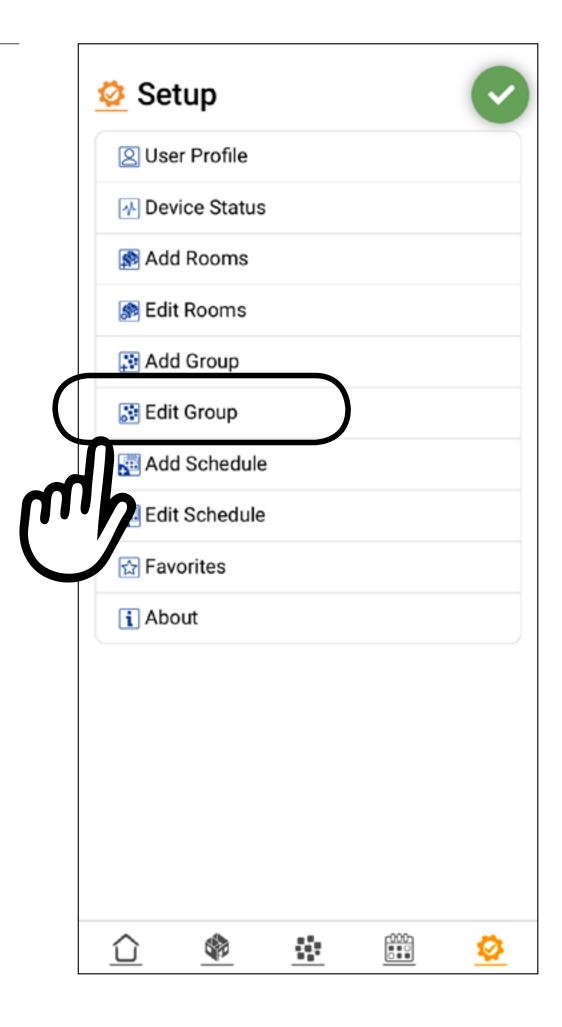

### 4

#### MODIFY/DELETE GROUPS

3

Select the group to modify/ delete.

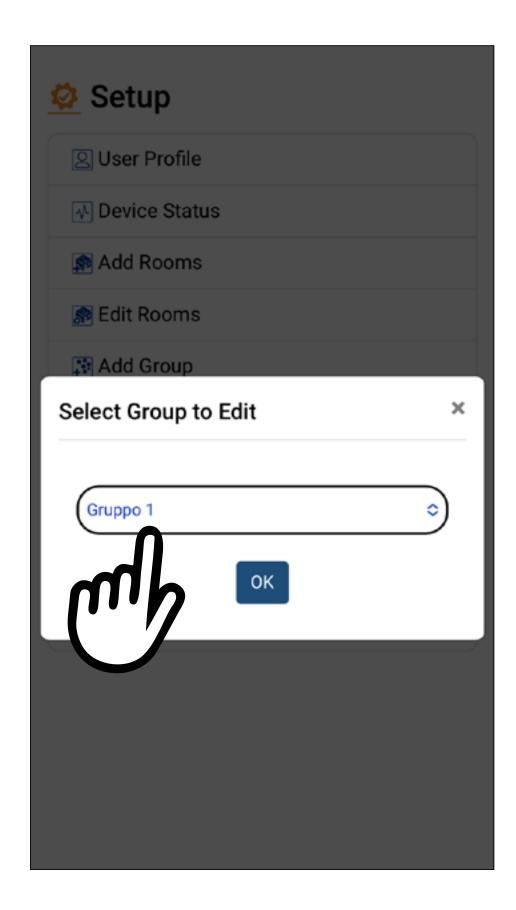

4

You can modify the name, the shades included into the group, the icon or add to favorities.

Press Save

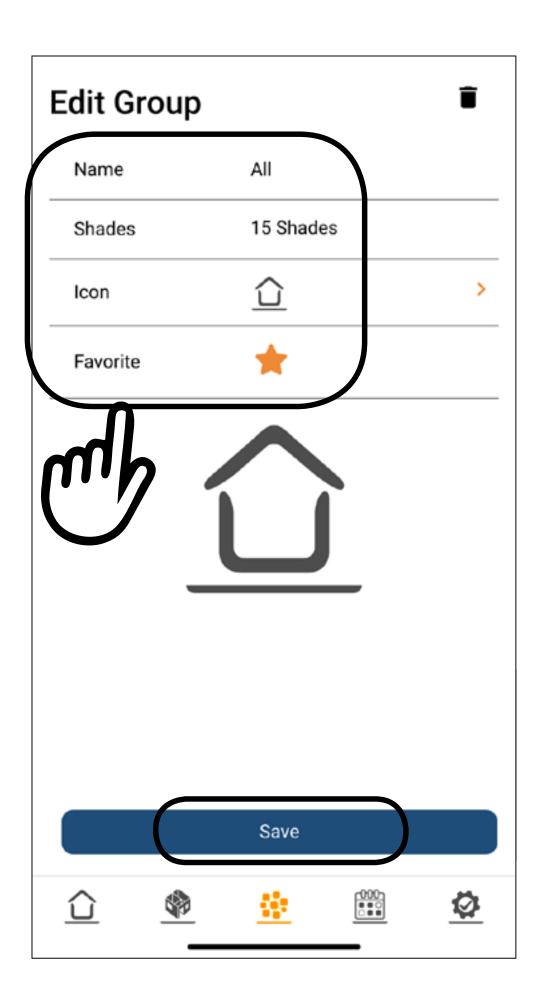

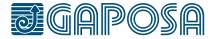

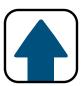

5

To delete a group, select the icon.

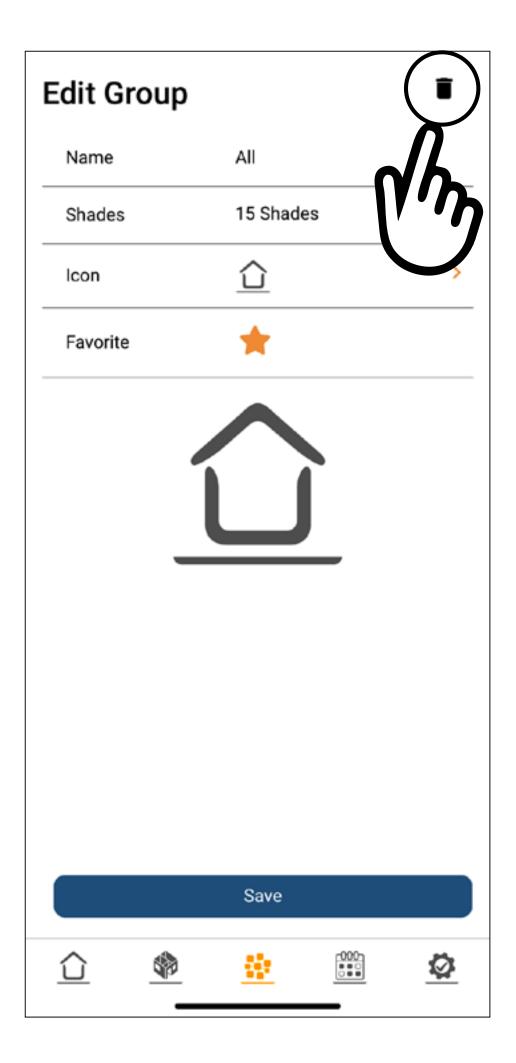

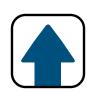

6

Confirm the action by pressing Yes button.

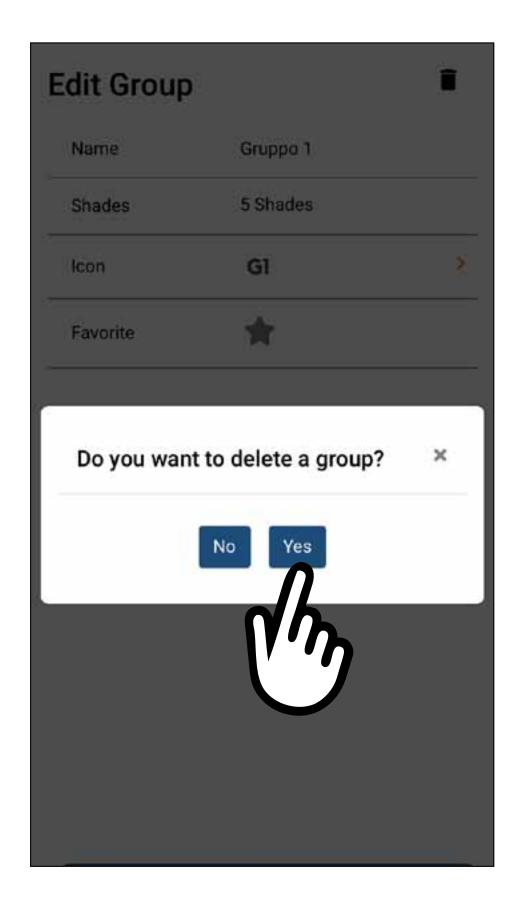

Schedules can be created in the app to automate the operation of one or more of your rooms. You can automate the actions UP, DOWN, and PRESET to happen at a certain time of the day, sunset, or sunrise. These schedules can be repeated one day through all days of the week.

To create a schedule:

1. Please select the schedule

tab \_\_\_\_ at the bottom of the screen.

2. Then press the **O** button in the top right of the screen to add a new schedule.

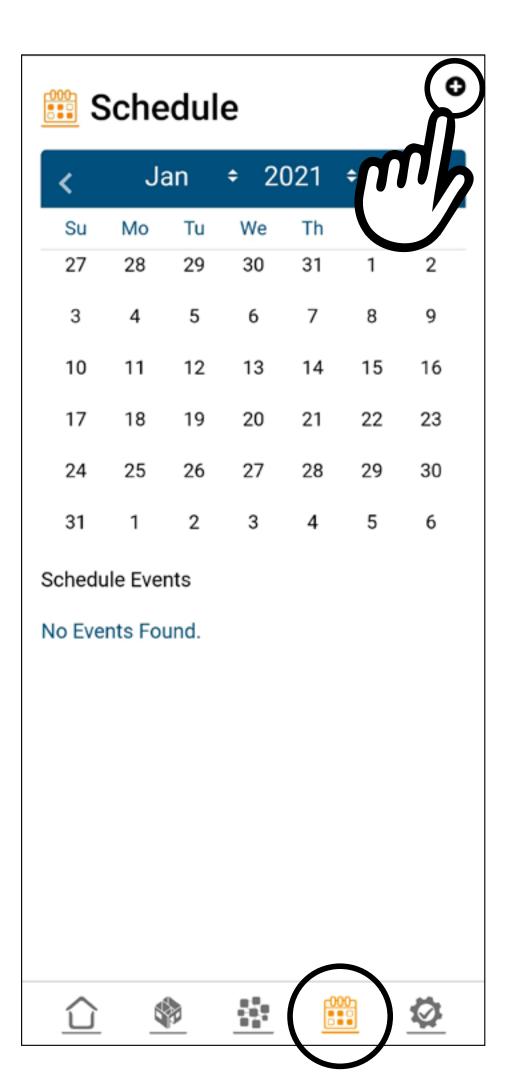

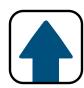

2

- 1. Name your schedule.
- 2. Select if you want it to be active or not. (This can be edited later if you would like to deactivate the schedule for a period of time).
- 3. Select an icon.
- 4. Seletect the rooms or groups the schedule should operate. **You cannot mix groups and rooms**.

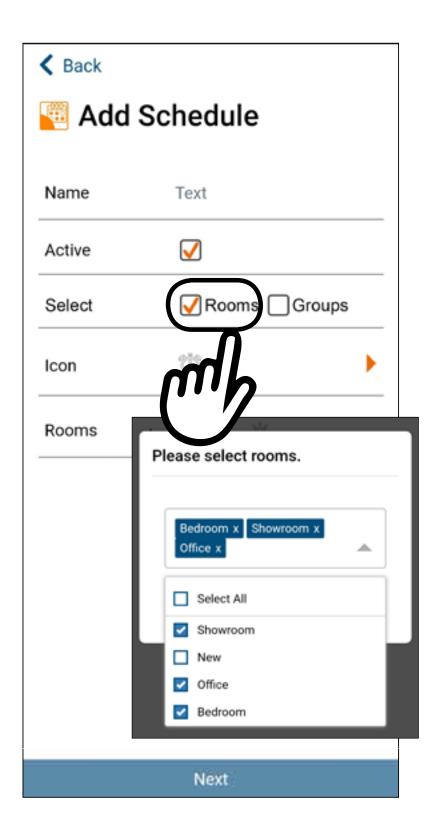

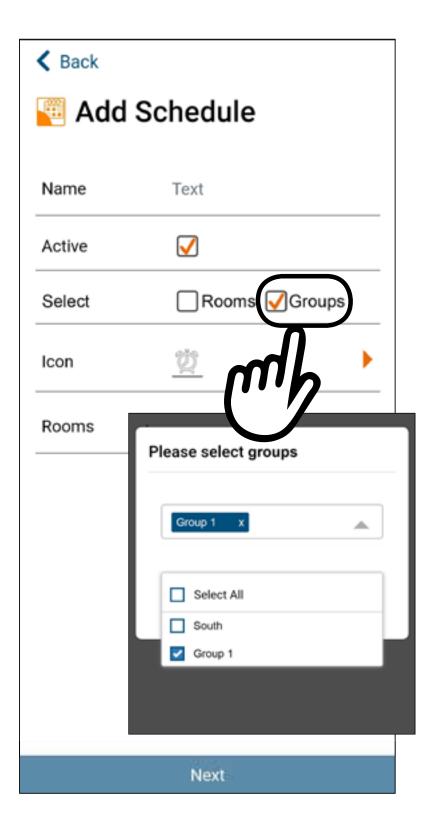

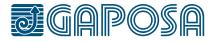

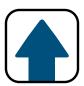

3

Once you have made your selections, press Next

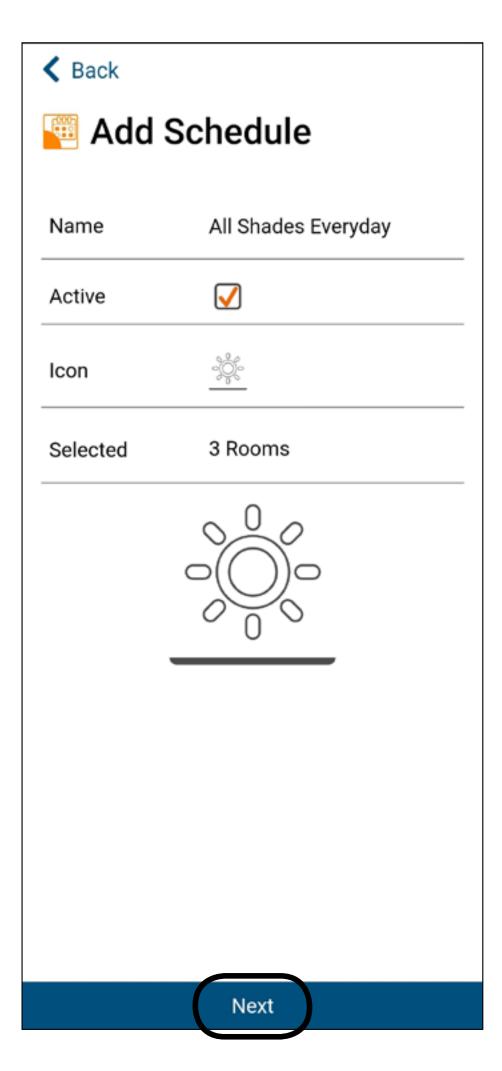

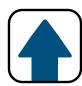

4

Please select the event (UP, DOWN, or PRESET) you would like to add to the schedule first.

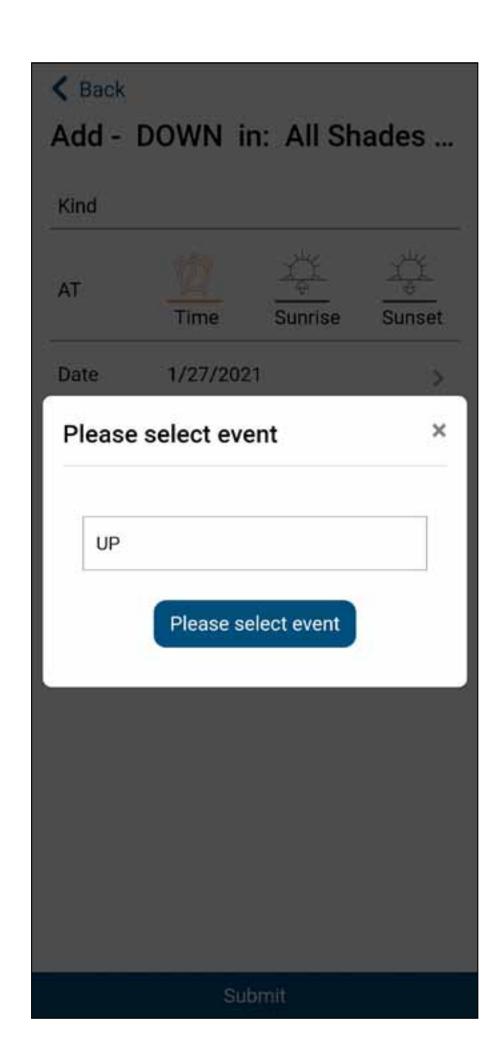

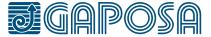

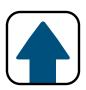

5

This screen allows you to adjust when the UP event will execute. It is currently set to execute starting 1/28/2021 at Sunrise and repeat every day of the week.

#### You can select:

- a time of day, or sunrise/ sunset.
- the date for the schedule to start. (It is automatically set for today)
  - Ensure the time zone is correct.
- the day or days of the week for the schedule to repeat on.
   When the day is highlighted in orange, the schedule is set up to repeat on that day of the week.

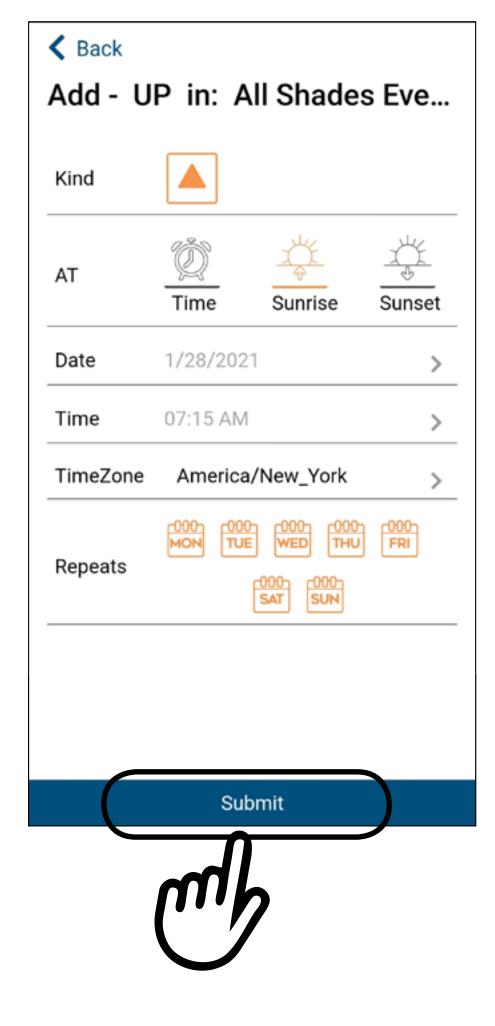

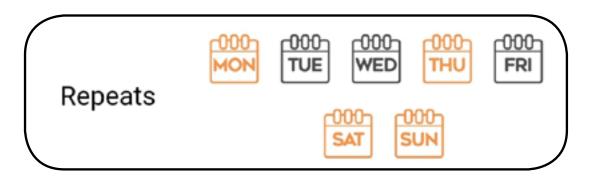

Press **Submit** when you are finished.

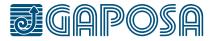

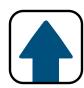

6

If you would like to add another event, please press
Yes

You can now add a new event for UP, DOWN, or PRESET using the same instructions in the previous step.

Press No when you are finished adding events, or if you add all events the add schedule menu will exit when you hit submit.

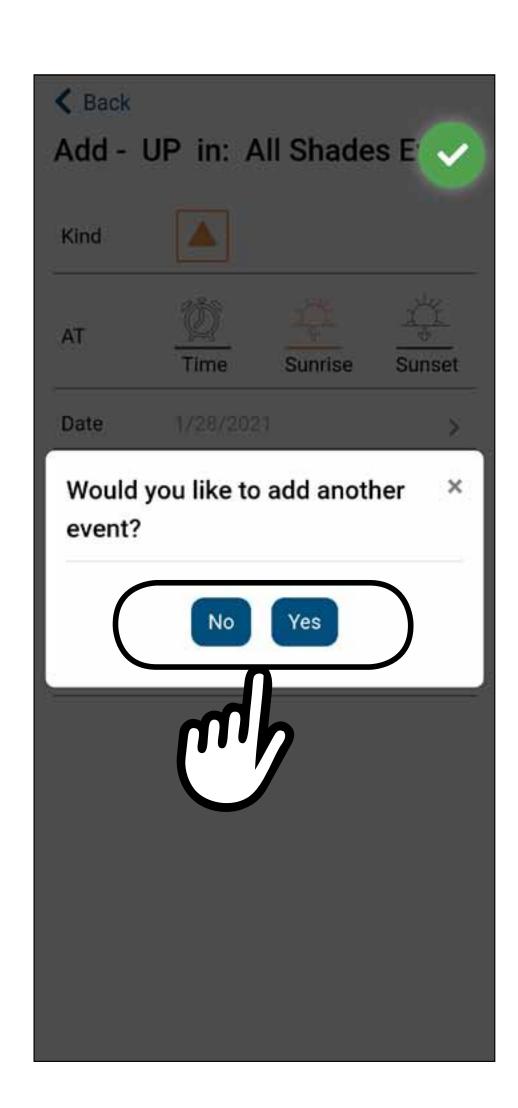

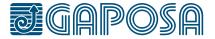

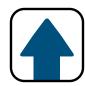

7

You can now see all scheduled events listed for the highlighted day.

The following days highlighted in blue are days that events are scheduled for.

Note: For an event that is set to repeat, the next event will not appear on the calendar until after the currently scheduled event is executed.

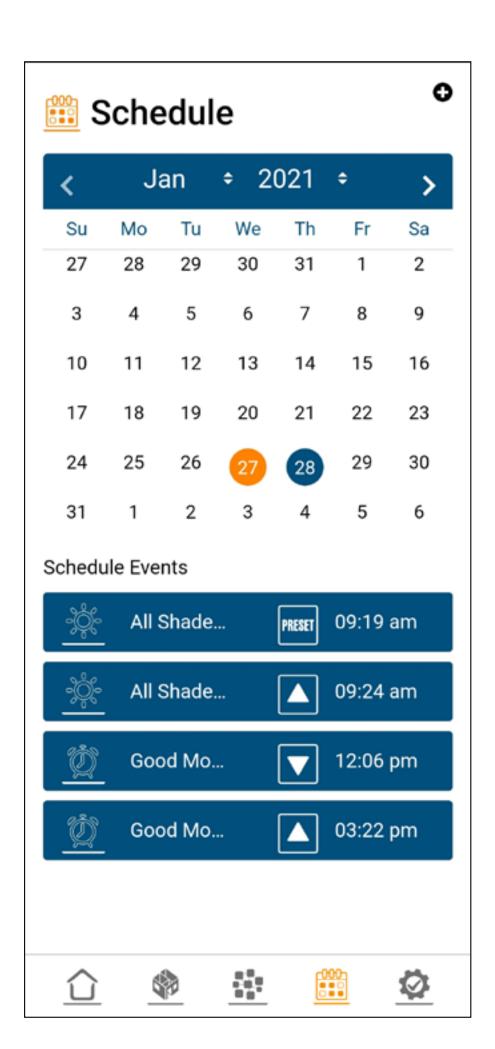

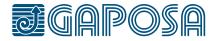

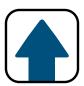

1

To modify/delete schedules, press the setup tab \_\_\_\_ at the bottom of the screen.

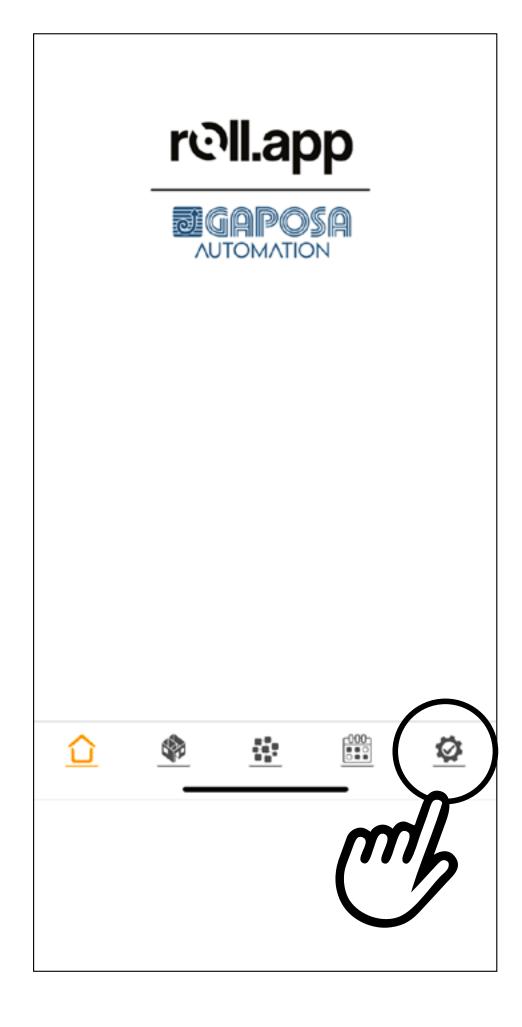

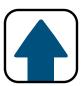

2

Press **Edit Schedule** in the list menu.

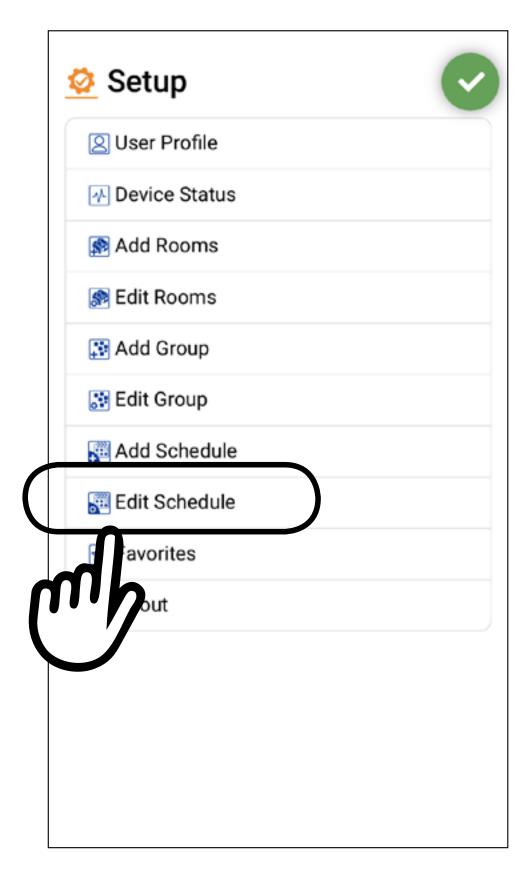

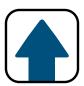

3

Select the shedule to modify/ delete.

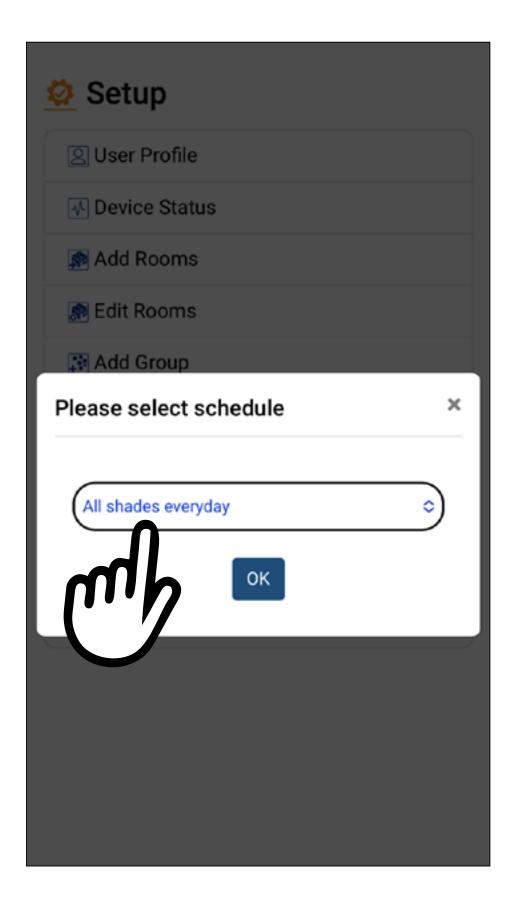

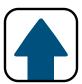

You can modify the name, if active or not, the icon, the rooms/groups involved or the related event.

To modify the event please refer to point 5 (page <u>62</u>).

Press Save .

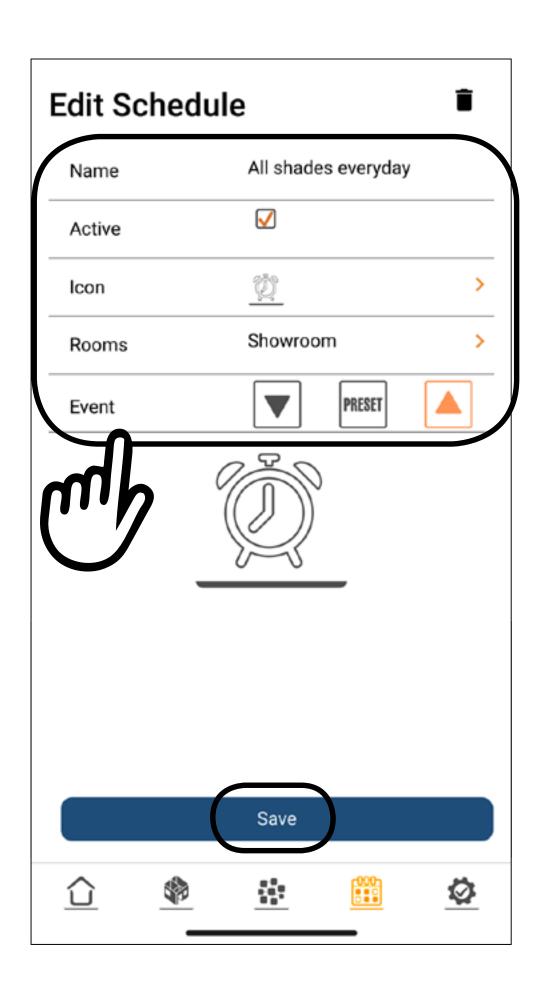

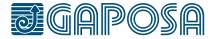

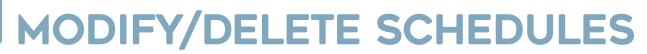

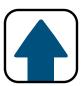

5

To delete a schedule, select the icon.

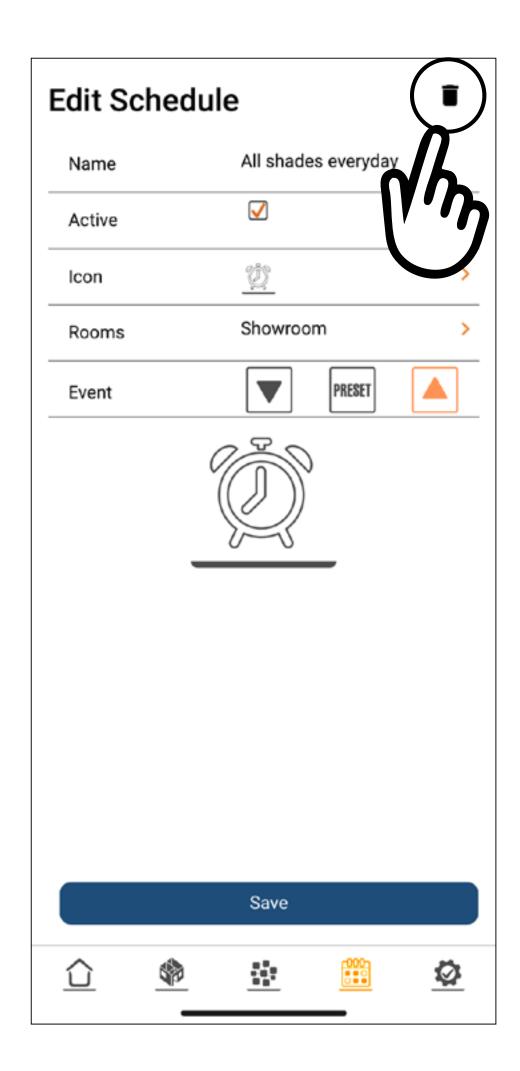

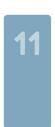

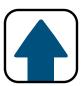

6

Confirm the action by pressing Yes button.

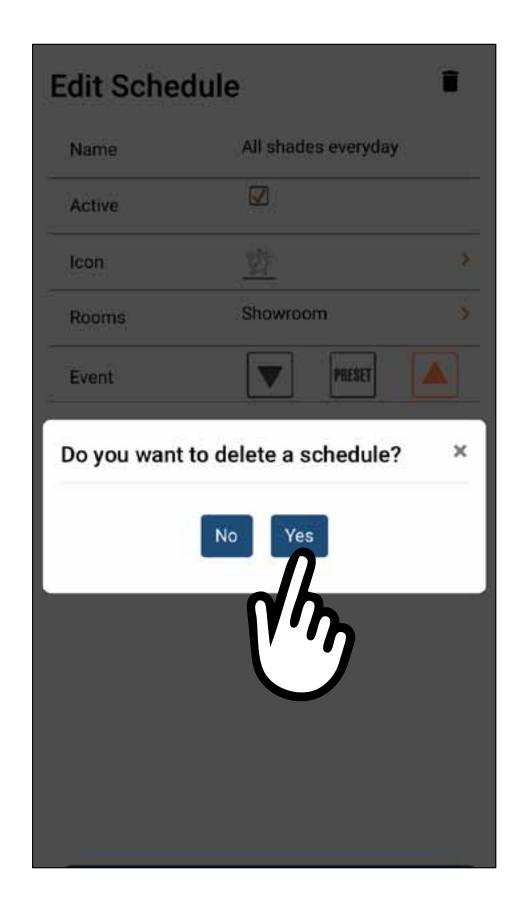

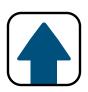

1

To use rooms functions, press Rooms tab \_\_\_\_ at the bottom of the screen.

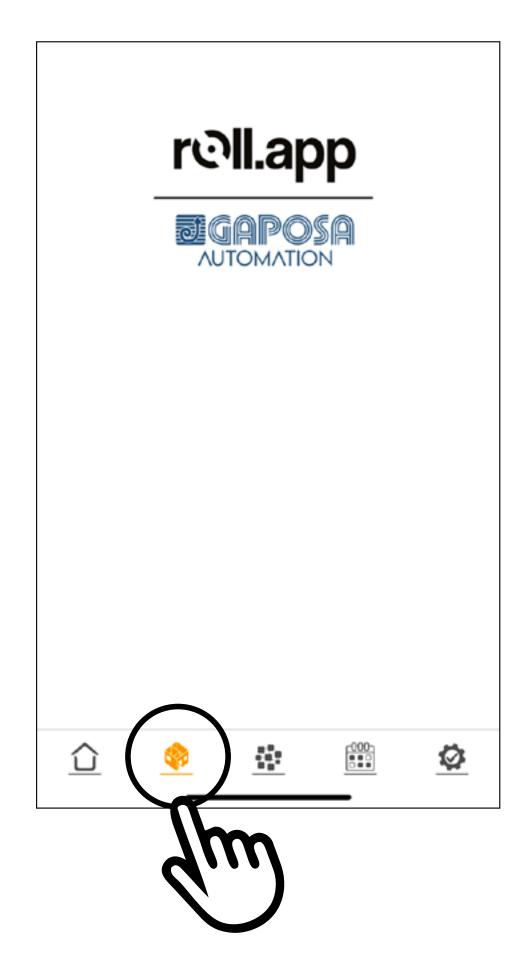

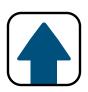

2

Select a room in the list menu.

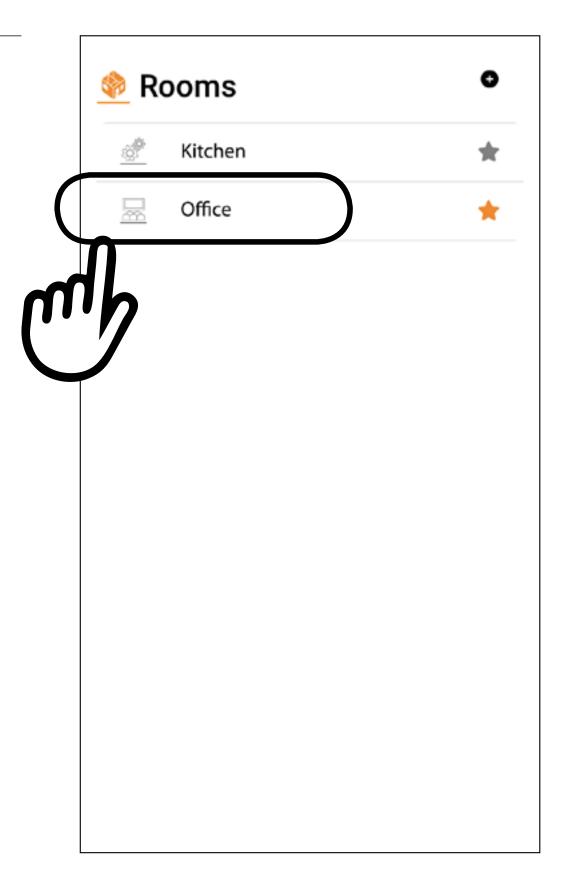

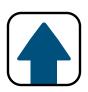

3

For each shade of the selected room you can addres UP / STOP / DOWN / PRESET command.

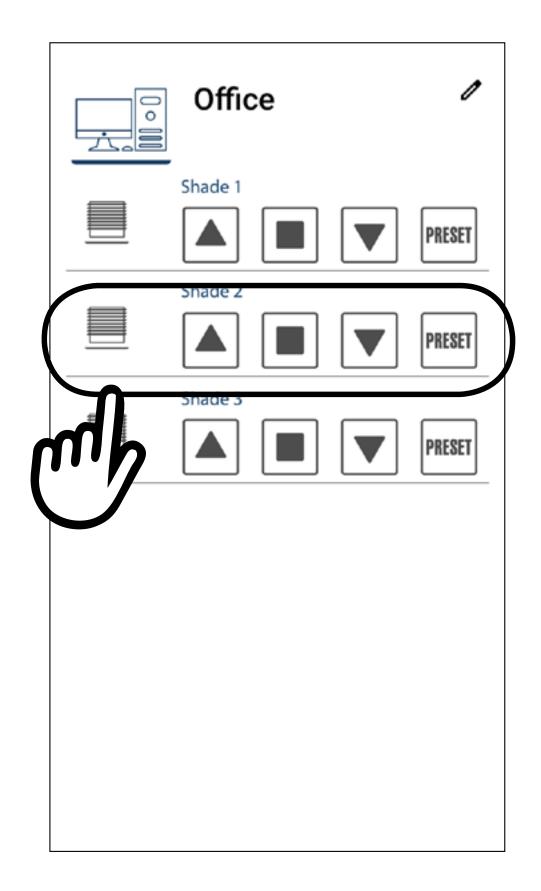

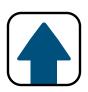

4

To use groups functions, press Groups tab at the bottom of the screen.

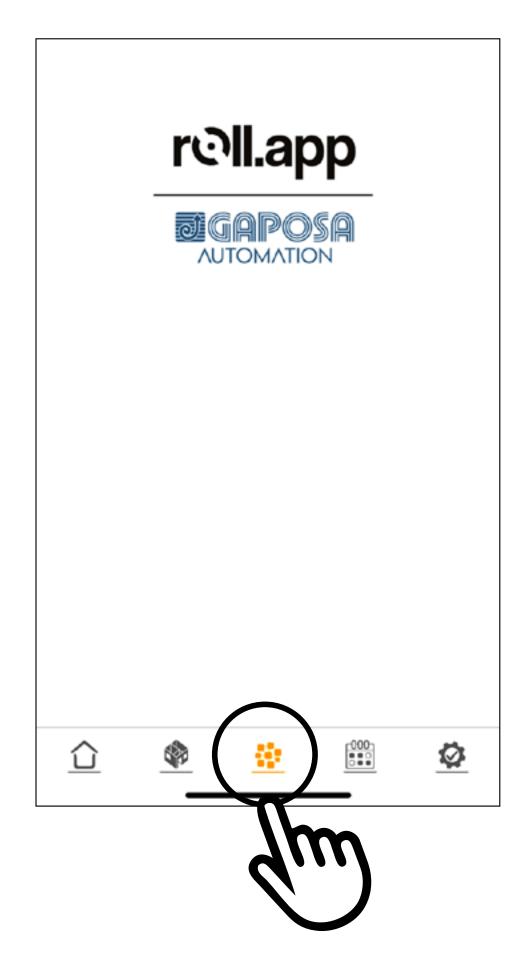

## USE ROOMS/GROUPS FUNCTIONS

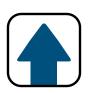

5

Select a group in the list menu.

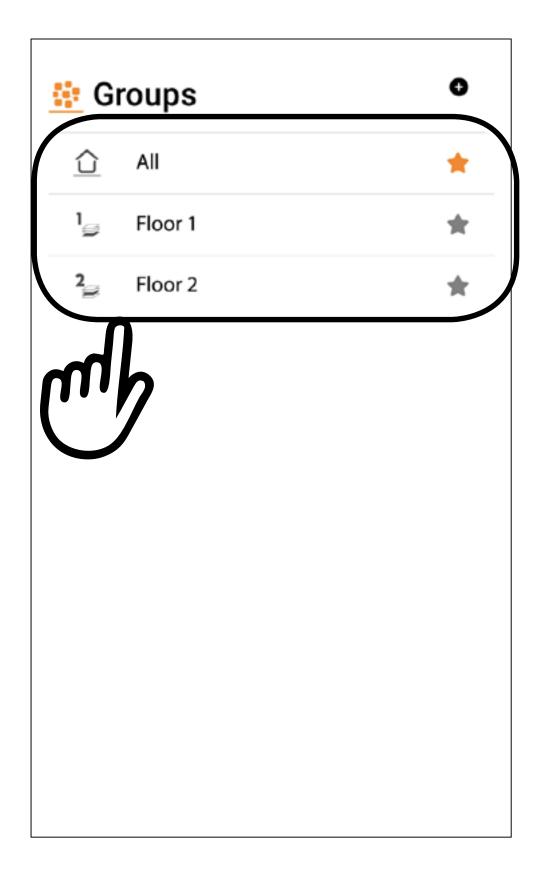

## USE ROOMS/GROUPS FUNCTIONS

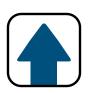

6

Pressing UP / STOP / DOWN / PRESET buttons you can command all the shades of the group.

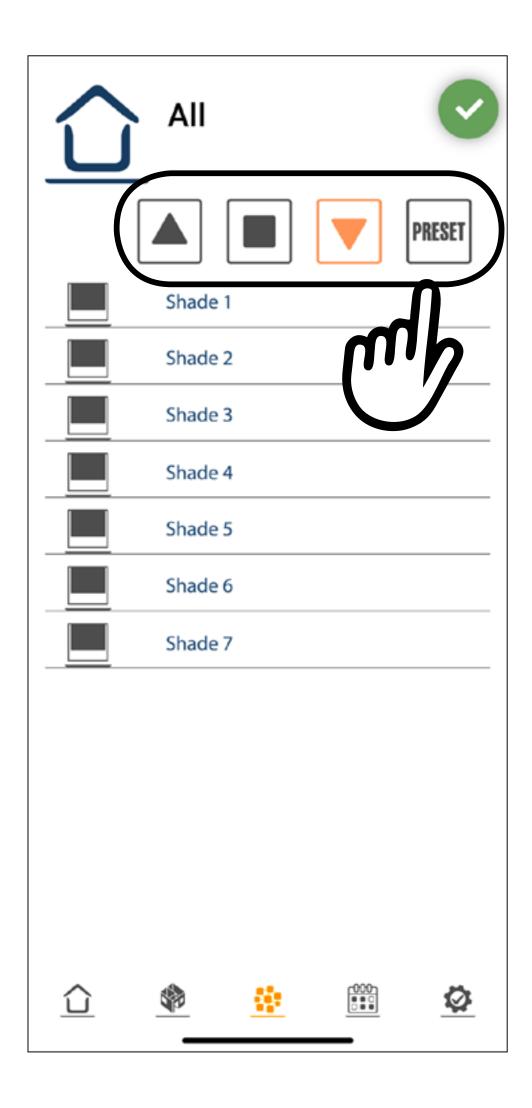

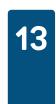

# CONNECT TO SMART ASSISTANTS (ALEXA® AND GOOGLE® ASSISTANT)

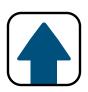

1

To connect your shades to the Alexa or Google Smart Assistants:

Press the setup tab at the bottom of the screen, then, press User Profile.

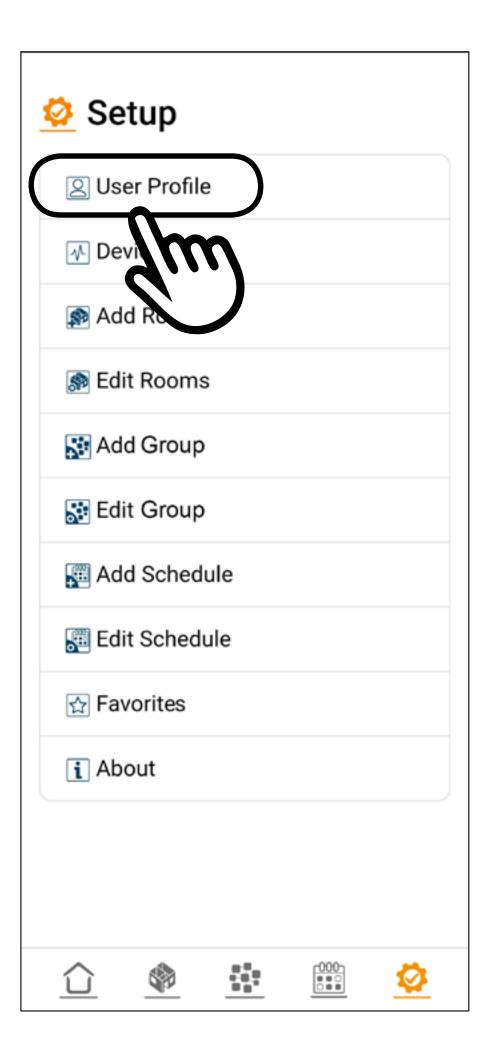

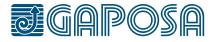

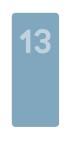

# CONNECT TO SMART ASSISTANTS (ALEXA® AND GOOGLE® ASSISTANT)

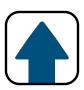

2

On the User Profile screen, press

**Preferences** 

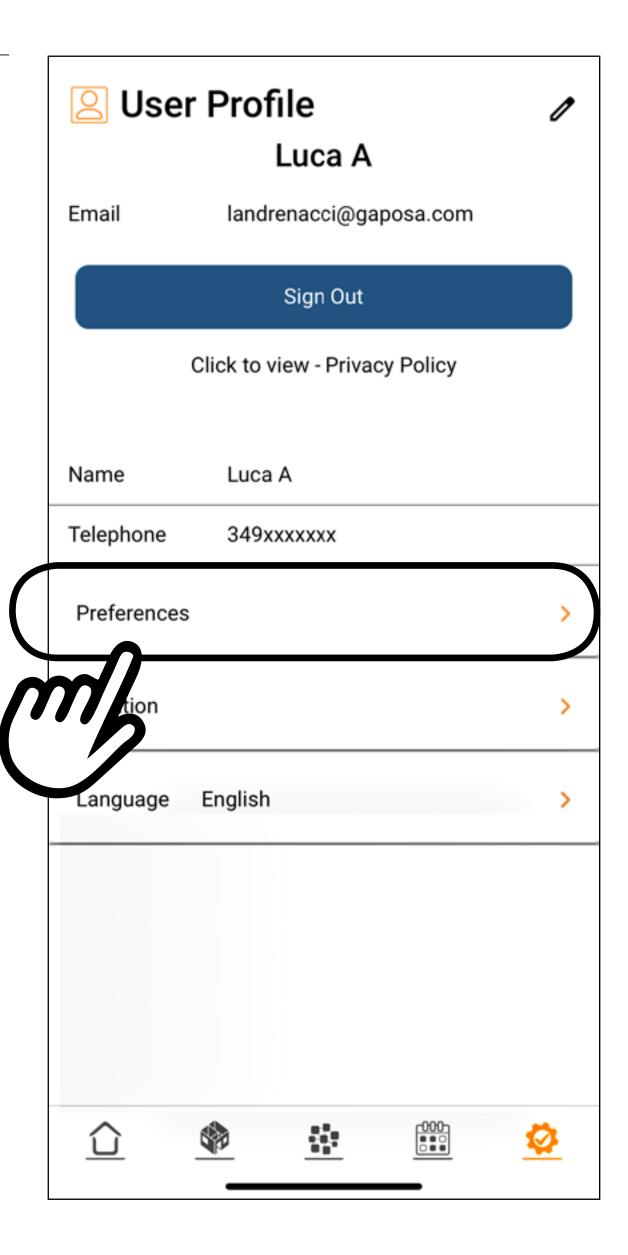

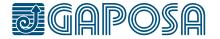

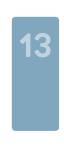

# CONNECT TO SMART ASSISTANTS (ALEXA® AND GOOGLE® ASSISTANT)

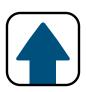

3

The Preferences window will appear. Currently the Alexa/Google home connections are off.

Please select the icon of your desired smart assistant to turn on the connection. The slash through the icon will disappear.

Alexa- On/Off:

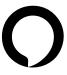

Google Home- On/Off:

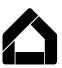

In the above picture, both Google and Alexa are activated.

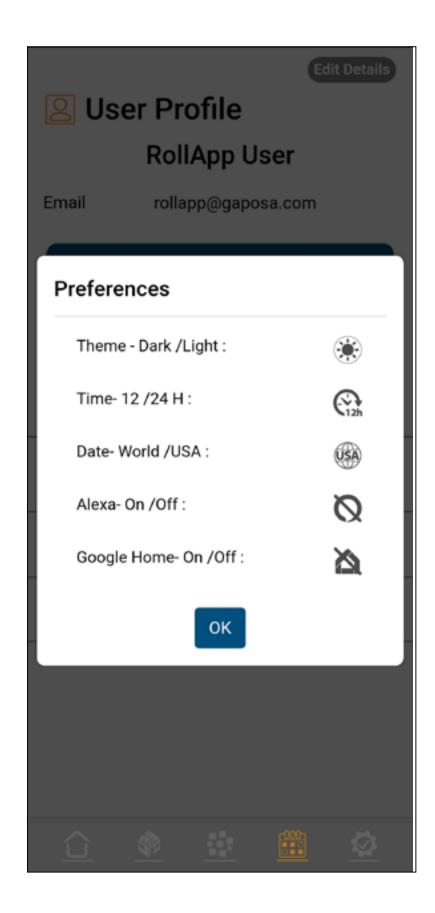

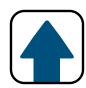

1

Open the Alexa app and go to the  $More \equiv page$ 

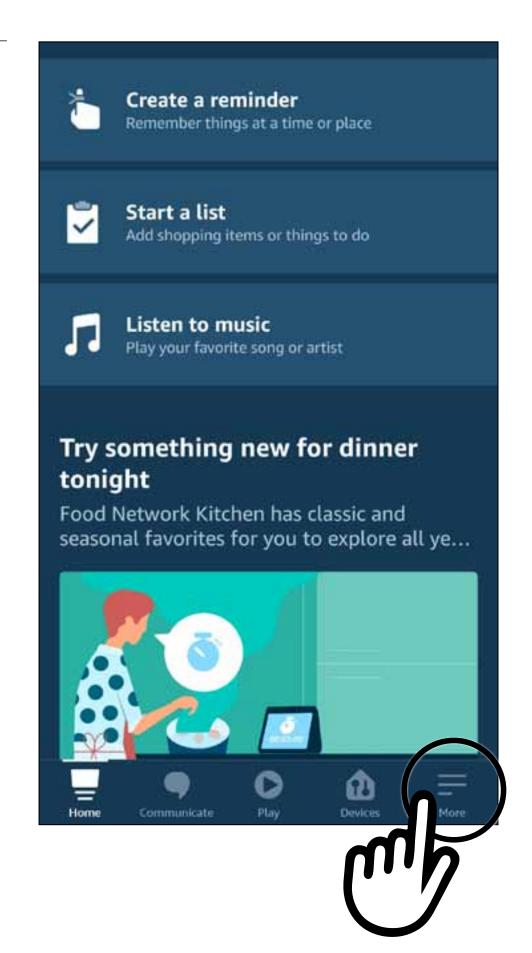

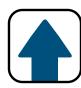

2

Press Skills & Games.

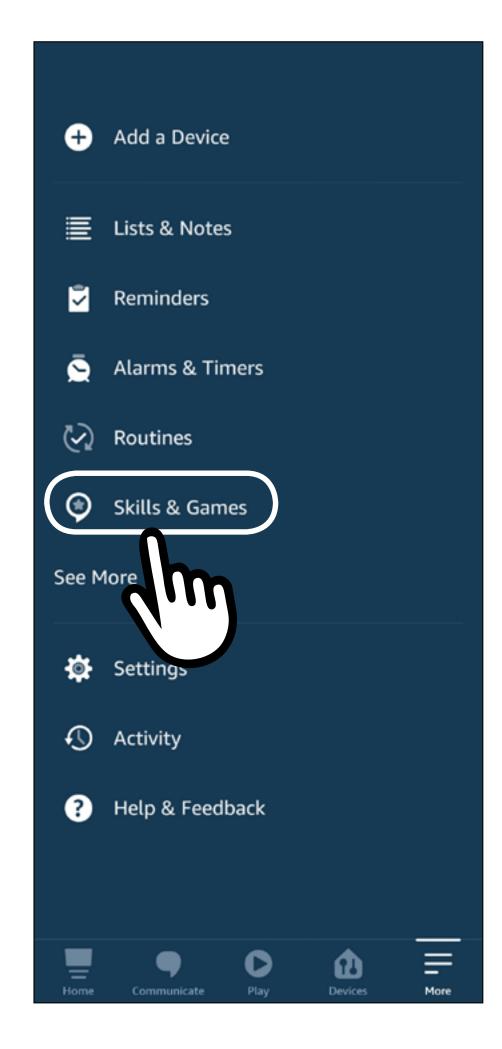

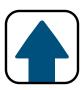

3

Press the search **Q** button

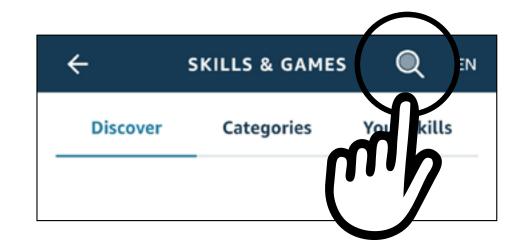

Search for "Roll.App" then select the **Roll.App by Gaposa** result.

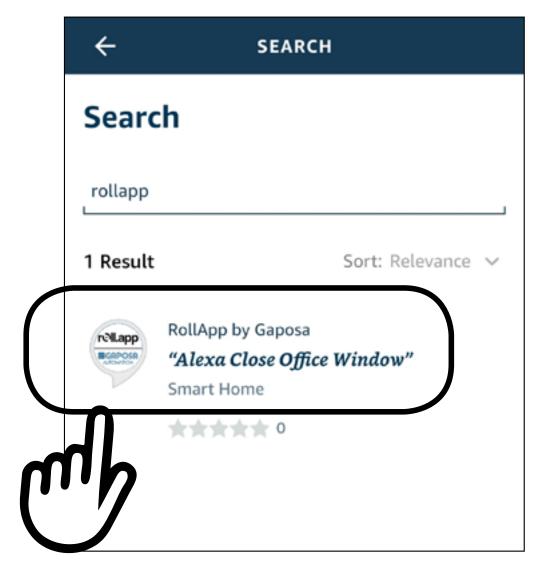

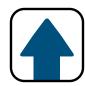

4

Press **ENABLE TO USE** 

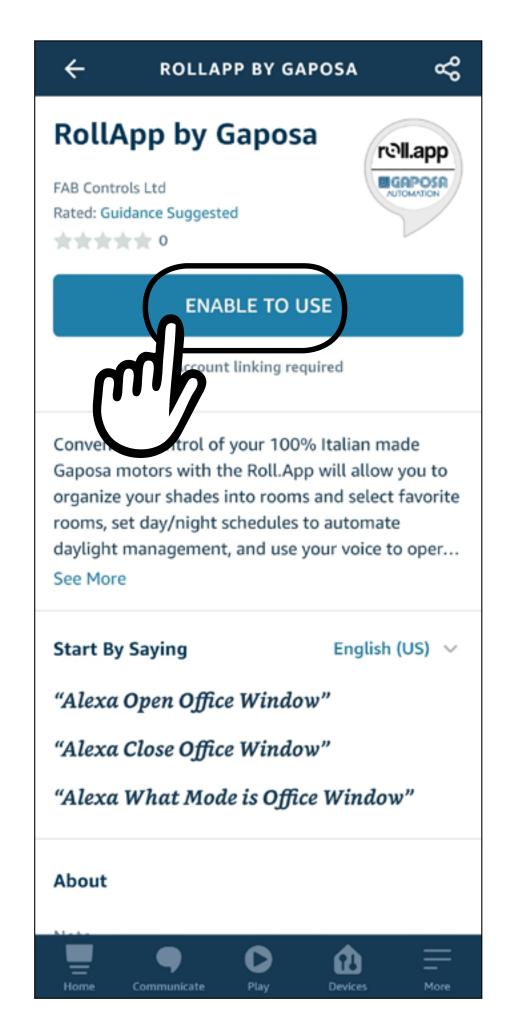

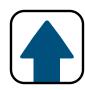

5

You now must create an account to connect to Alexa.

Note: If you already created an account when connecting to Google, please use the same account.

This account can be created by pressing the **Sign up** button underneath "Continue".

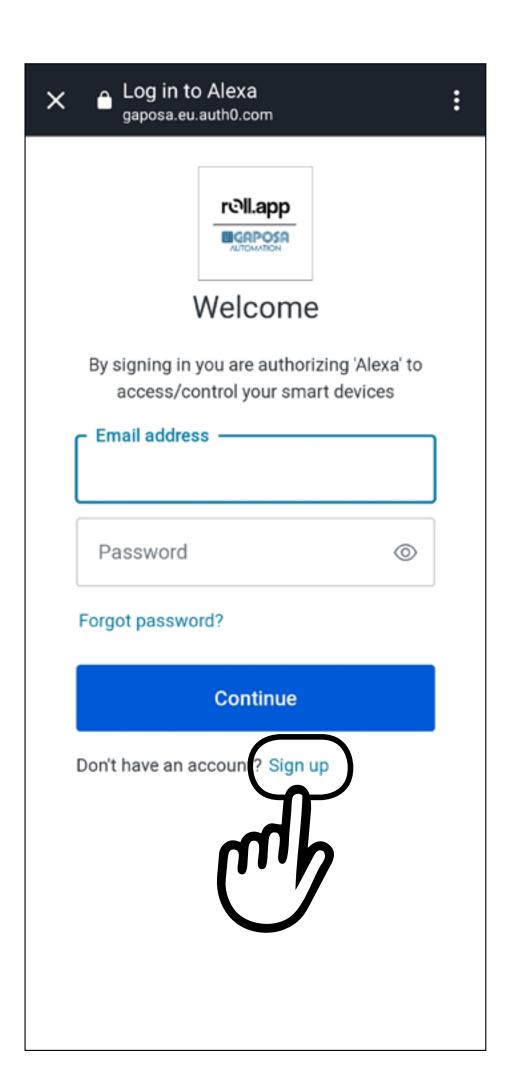

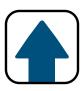

6

On the sign up screen please enter in the email address that you used when creating an account within the Gaposa Roll.App.

This email must be the SAME email used in the Gaposa Roll.App, otherwise Alexa will not be able to find your shades.

Digit the preferred password then press Continue

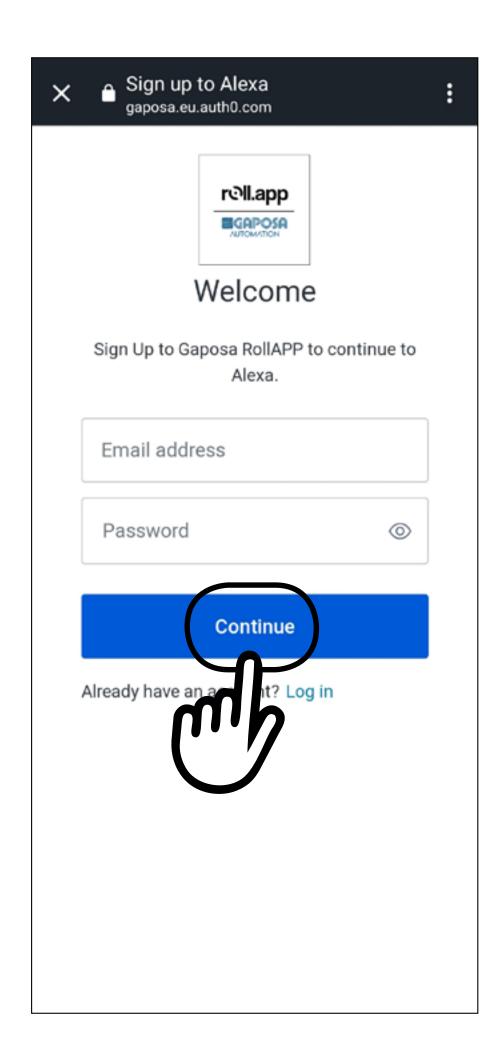

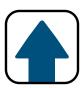

7

The account has now been linked.

Press

**CLOSE** 

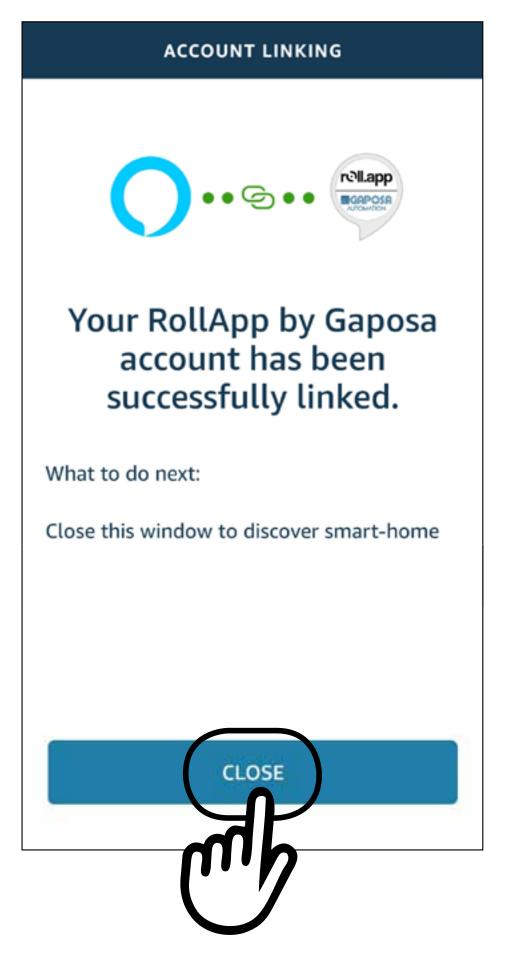

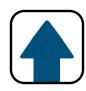

6

#### Press DISCOVER DEVICES

Alexa will find all shades created in the Gaposa Roll. App.

Note: If any shades are created in Roll.App after the devices were discovered, you will need to have Alexa discover devices again.

#### **Discover Devices**

Smart Home devices must be discovered before they can be used with Alexa.

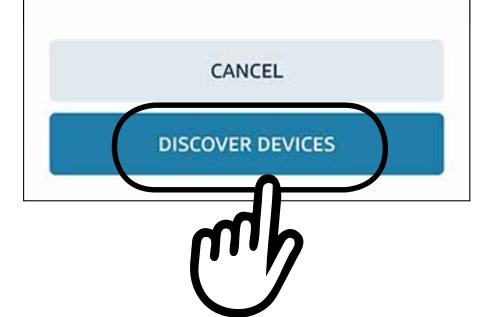

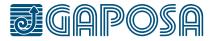

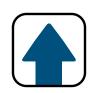

9

#### Alexa Commands:

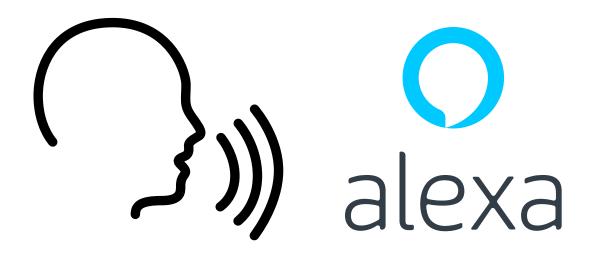

- "Alexa open shade name"
- "Alexa close shade name"
- "Alexa set shade name to preset"
- "Alexa set shade name to stop"
- "Alexa what mode is shade name"

## 13. GOOGLE ASSISTANT® SETUP

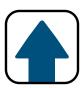

Open the Google Home App.

Press the plus icon **+** to add devices.

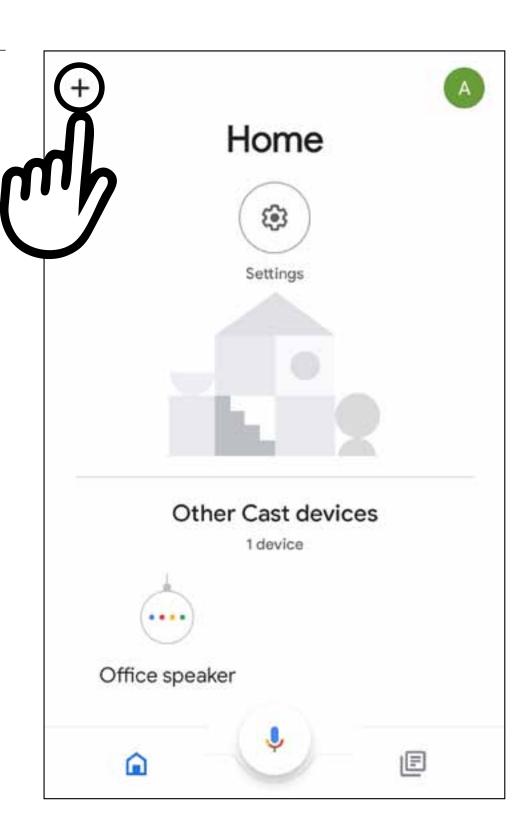

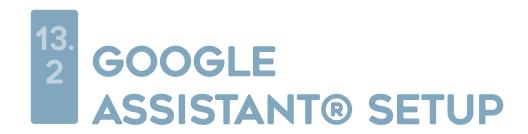

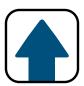

Press **Set up device**.

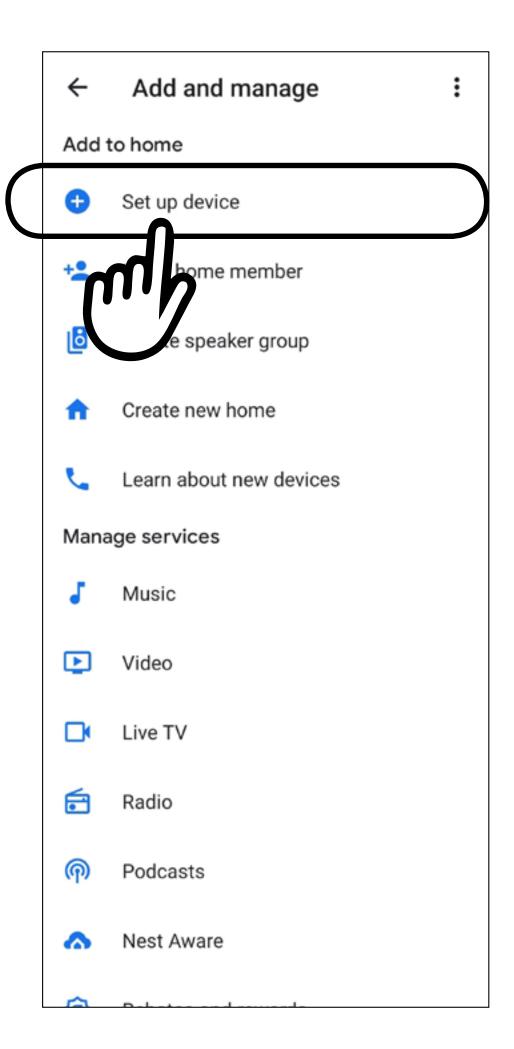

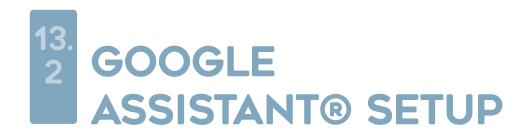

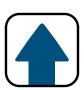

#### Press Works with Google.

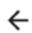

:

#### Set up a device

Set up a new device or add an existing device or service to your home

#### New device

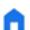

Add something new, like a Chromecast, Google Nest speaker or display, or a partner device, including those labeled "Seamless Setup with the Google Home App."

#### Works with Google

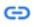

Link one of your existing devices or services, like connected light bulbs or plugs.

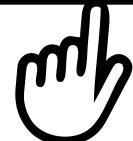

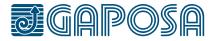

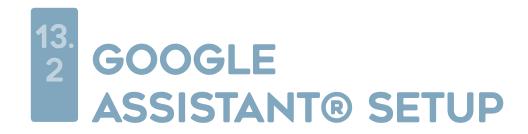

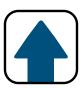

Search for "Roll.App" Press the **Roll.App** selection.

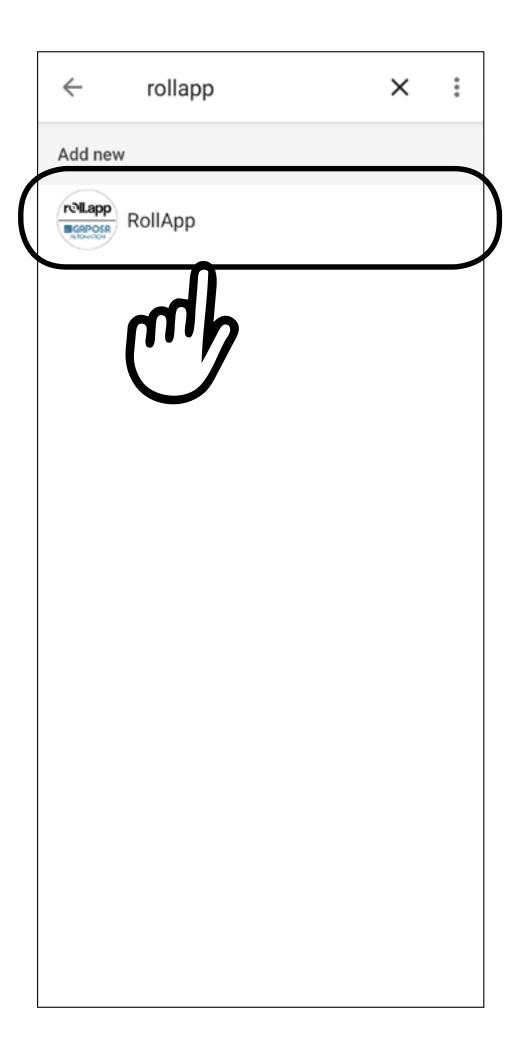

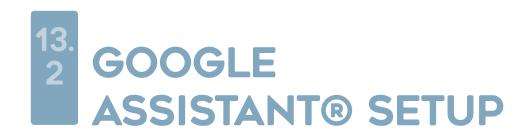

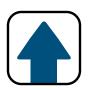

You now must create an account to connect to Google.

Note: If you already created an account when connecting to Alexa, please use the same account.

This account can be created by pressing the **Sign up** button underneath "Continue".

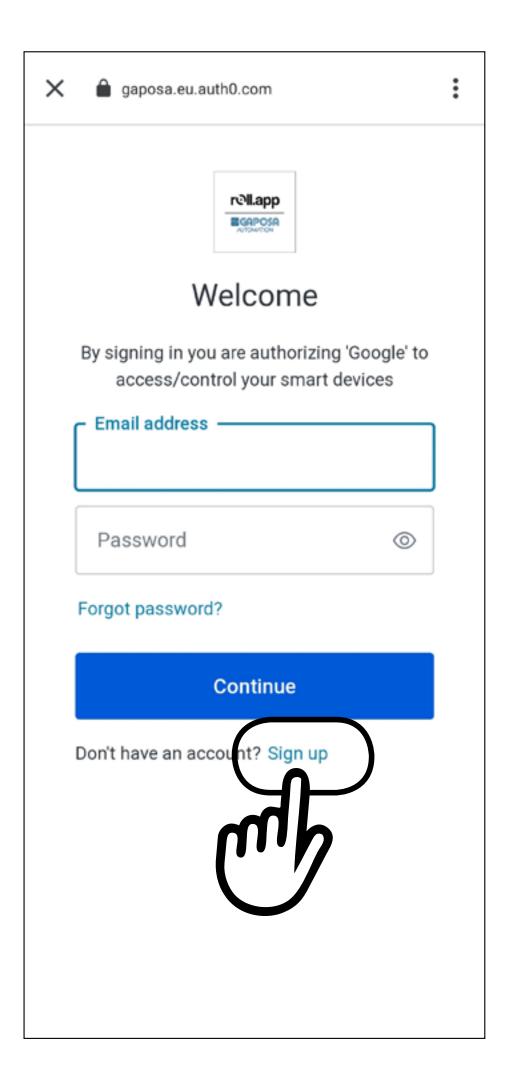

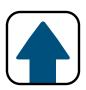

On the sign up screen please enter in the email address that you used when creating an account within the Gaposa Roll.App.

This email must be the SAME email used in the Gaposa Roll.App, otherwise Google will not be able to find your shades

The password can any password you choose.

Press Continue

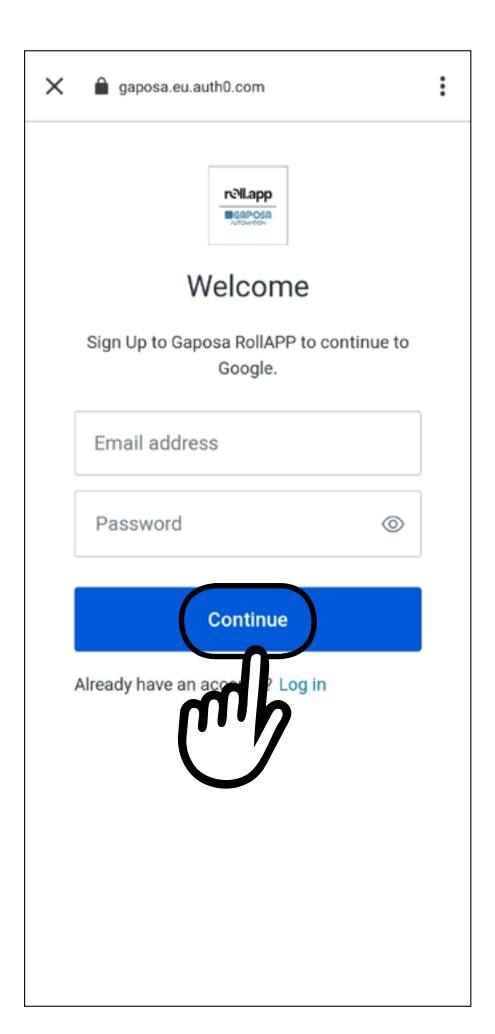

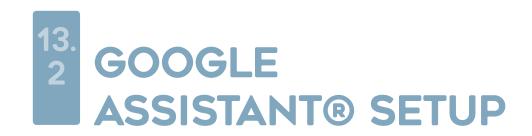

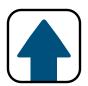

Google will find all the shades added in the Gaposa Roll.App. You can select the devices to add to rooms and press **DONE**.

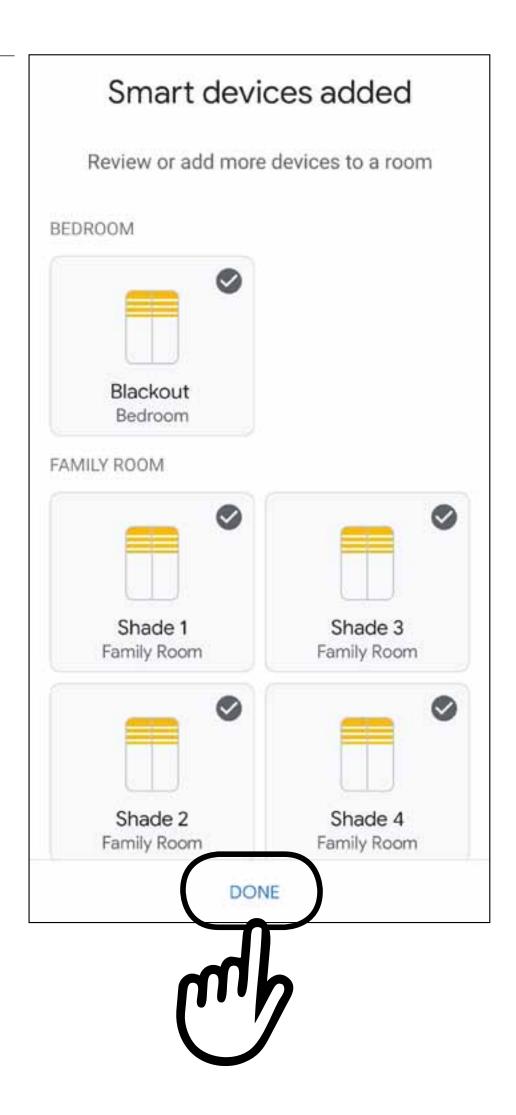

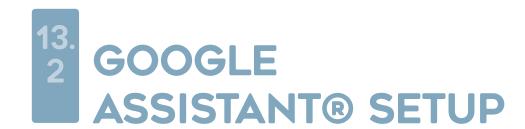

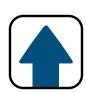

#### Google Assistant Commands:

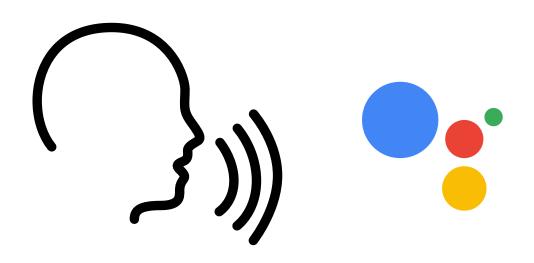

"Hey Google, shade name up"
"Hey Google, shade name down"
"Hey Google, shade name open"
"Hey Google, shade name close"
"Hey Google, shade name stop"

Note: If you say "**all shades**" instead of the name of the specific shade for any of the above commands, all of your shades listed in the Google Home app will respond.

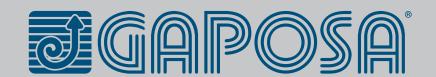

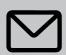